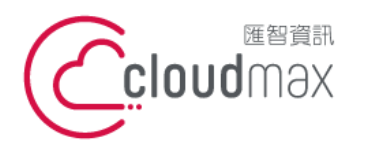

t. +886-2-2718-7200 106073 台北市大安區仁愛路四段 25 號 3 樓 **匯智** 資訊股份有限公司

106073, Taiwan (R.O.C.)

f. +886-2-2718-1922

【**操作說明 – Plesk 11/12 For Windows】**

3F., No. 25, Sec. 4, Ren'ai Rd., Da'an Dist., Taipei City

# 【 **Plesk 11/12 For Windows** 】

匯智提供主機客戶圖形化的 Plesk 系統管理控制台介面,透過此介面讓您輕鬆了解目前 使用的狀況,並且可以直接於介面上創建服務贈送的電子郵件,同時也可以透過流量分析來 查看網站流量分佈情形。

### 版權聲明

本文件由 Cloudmax 製作,內容中所使用的管理工具 Plesk 並非 Cloudmax 設計, 相關的 Plesk 程式資訊, 請至 Plesk 網站杳詢。 Plesk 官方網站: https://www.plesk.com/

### 商標聲明

本文件所引用之各商標及商品名稱分屬其合法註冊公司所有,絕無侵權之意,特此聲明。

### 有限擔保責任聲明

Cloudmax 匯智盡力製作本說明文件其正確性,但不擔保本文件無任何瑕疵,亦不為使 用本說明文件而引起之衍生利益損失或意外損毀之損失擔保責任。

若對本文件有任何疑問與建議,可利用下方資訊與我們聯繫:

服務電話 (02)2718-7200 服務傳真 (02)2718-1922 電子信箱 service@cloudmax.com.tw

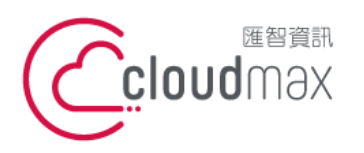

106073 台北市大安區仁愛路四段 25 號 3 樓 t. +886-2-2718-7200 3F., No. 25, Sec. 4, Ren'ai Rd., Da' an Dist., Taipei City 106073, Taiwan (R.O.C.)

f. +886-2-2718-1922

【操作說明 - Plesk 11/12 For Windows】

#### $\blacksquare$ 錄

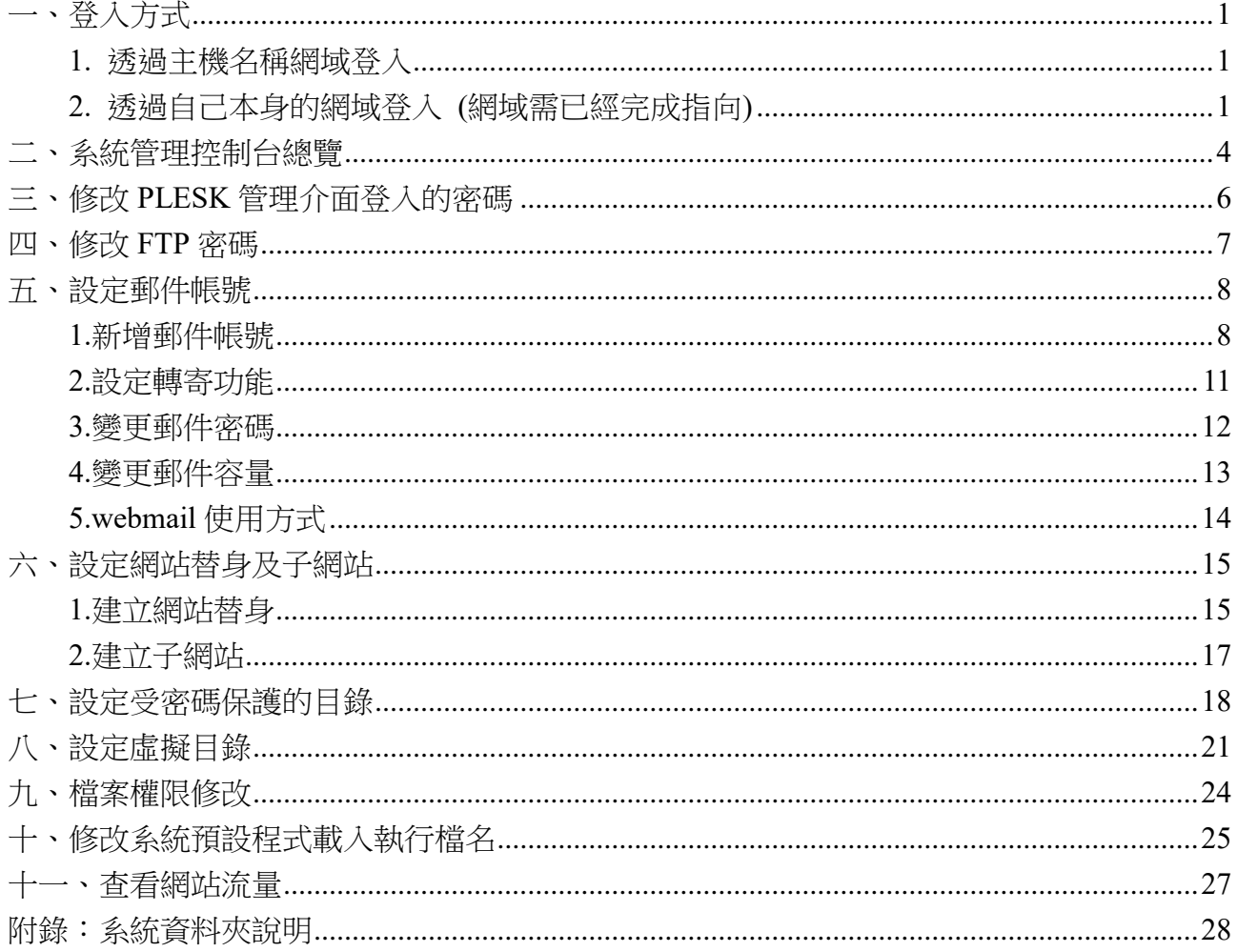

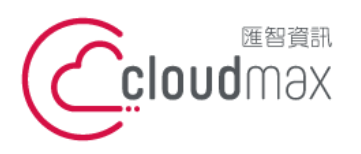

t. +886-2-2718-7200 106073 台北市大安區仁愛路四段 25 號 3 樓 3F., No. 25, Sec. 4, Ren'ai Rd., Da' an Dist., Taipei City 106073, Taiwan (R.O.C.)

f. +886-2-2718-1922

【**操作說明 – Plesk 11/12 For Windows】**

<span id="page-2-0"></span>一、登入方式

<span id="page-2-1"></span>主機系統控制台位置: https://主機名稱.ix500.com:8443

### **1.** 透過主機名稱網域登入

- 1. 請您先確認您的主機 IP 位置,此 IP 位置可以於主機開通信件上取得。
- 2. 主機名稱為主機 IP 位置 so (IP 第三組數字) (IP 第四組數字組成)。
- 3. 例如:您的主機 IP 位置為 219.8X.200.100,您的系統控制台連結為:

#### https://so200-100.ix500.com:8443

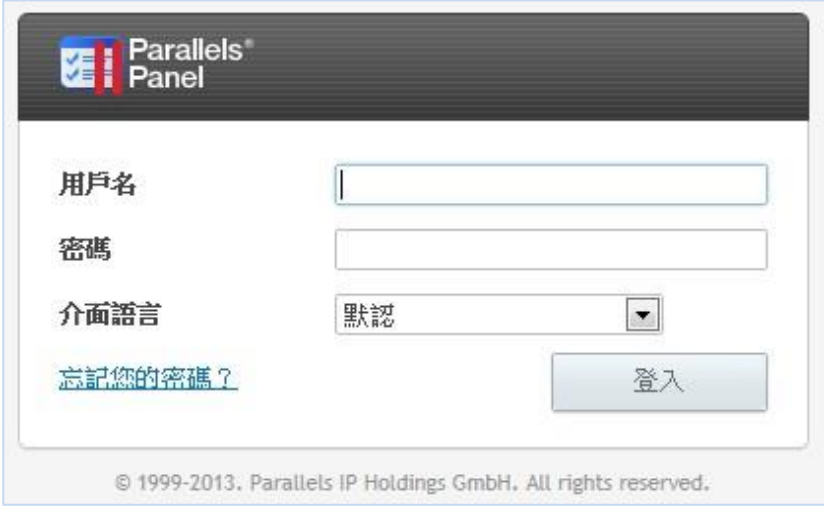

## <span id="page-2-2"></span>**2.** 透過自己本身的網域登入 **(**網域需已經完成指向**)**

若透過主機名稱網域的方式登入不方便,您也可以使用您的網域來登入系統控制台,但是這 個網域的 DNS 指向紀錄必須已經完成。

- 1. 請直接於瀏覽器中的網址列(非搜尋列),直接輸入:https://您的網域:8443
- 2. 隨即將會出現「這可能不是您要找的網站」依據不同的瀏覽器將會出現不同的訊息

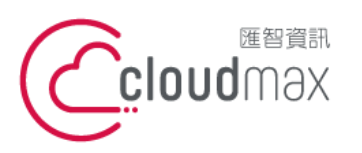

t. +886-2-2718-7200 106073 台北市大安區仁愛路四段 25 號 3 樓 3F., No. 25, Sec. 4, Ren'ai Rd., Da' an Dist., Taipei City 106073, Taiwan (R.O.C.)

f. +886-2-2718-1922

【**操作說明 – Plesk 11/12 For Windows】**

IE

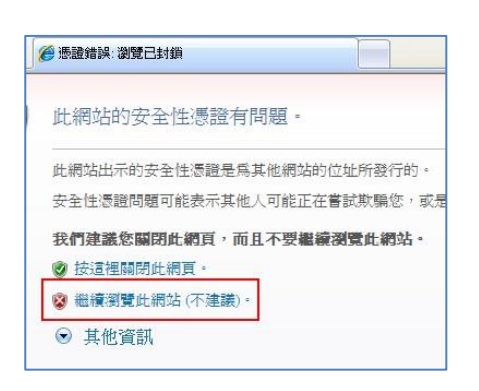

#### FireFox

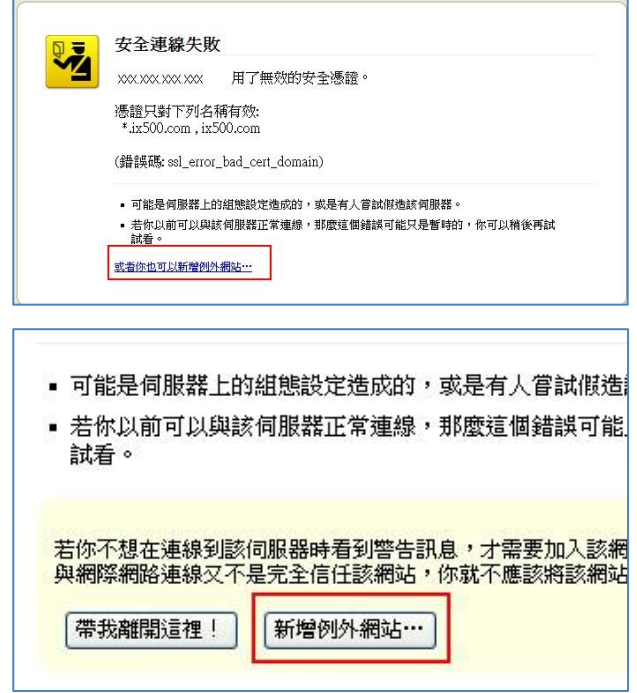

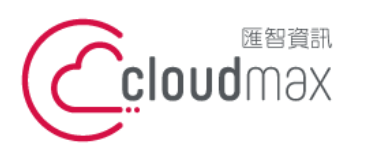

t. +886-2-2718-7200 106073 台北市大安區仁愛路四段 25 號 3 樓 3F., No. 25, Sec. 4, Ren'ai Rd., Da'an Dist., Taipei City 106073, Taiwan (R.O.C.)

f. +886-2-2718-1922

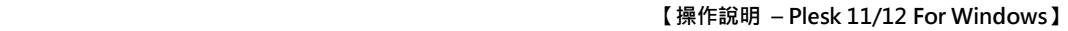

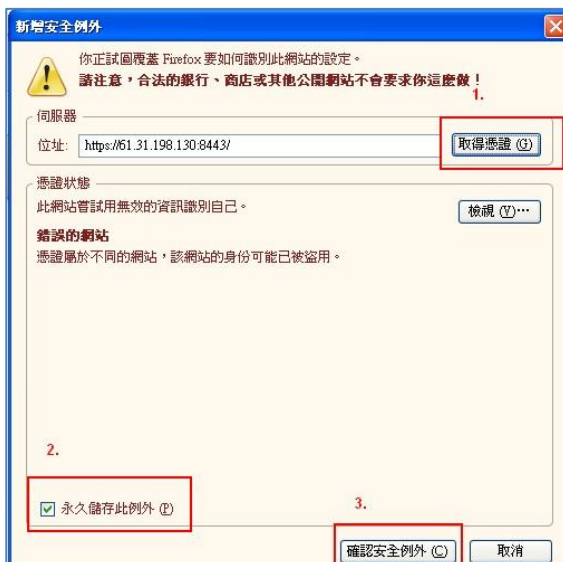

Chrome

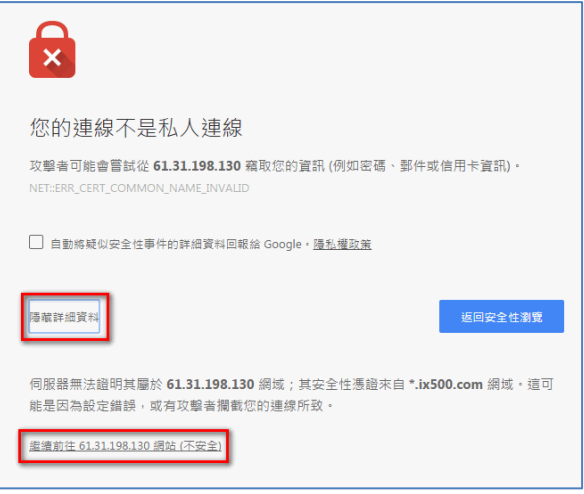

透過上述兩項方式進入系統管理控制台,皆會受到 HTTPS 加密的保護,而 HTTPS 將會保 障您在站台上的每一項操作以及鍵入的資訊都受到加密保護,若您的網站也希望透過此技術 保護您的使用者,您可以洽詢匯智客服諮詢 SSL 數位憑證服務。

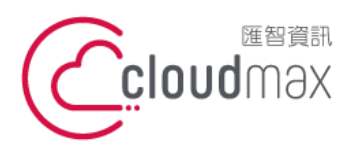

t. +886-2-2718-7200 106073 台北市大安區仁愛路四段 25 號 3 樓 3F., No. 25, Sec. 4, Ren'ai Rd., Da'an Dist., Taipei City 106073, Taiwan (R.O.C.)

f. +886-2-2718-1922

【**操作說明 – Plesk 11/12 For Windows】**

# <span id="page-5-0"></span>二、系統管理控制台總覽

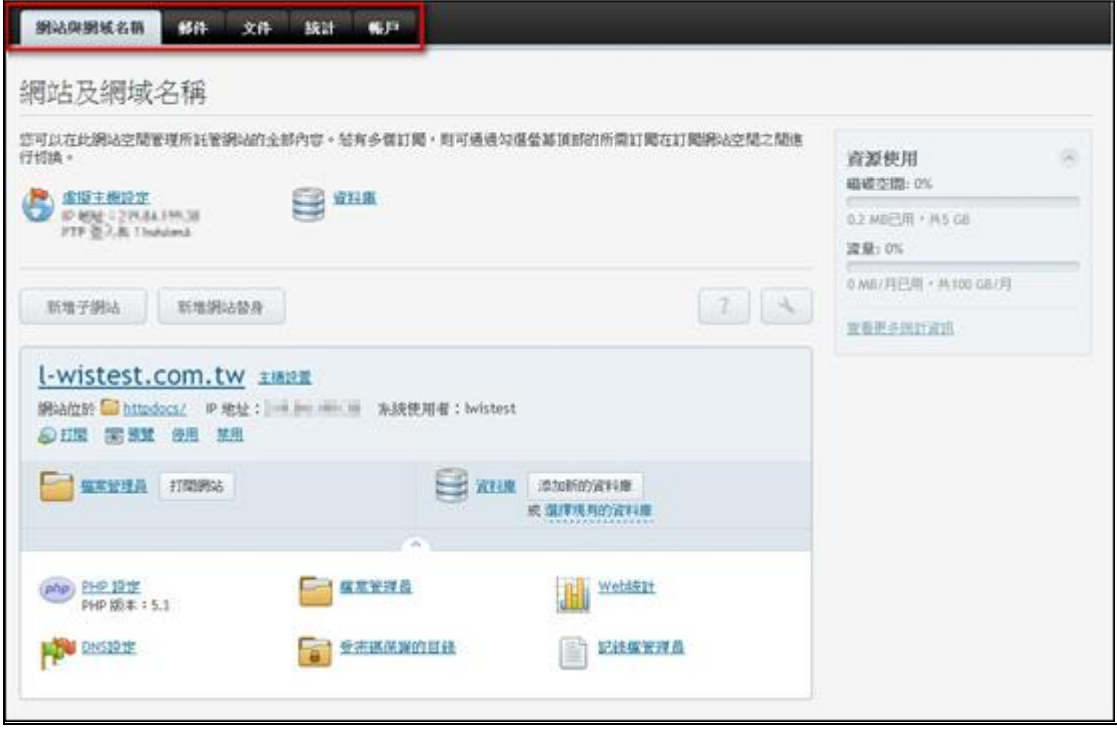

畫面說明(分四大區域)

## 網站與網域名稱 資源使用:您可以在此處查看目前提供的資源及使用詳情。 共同: 虛擬主機設定:調整 FTP 密碼 資料庫:由此新增、刪除資料庫,及設定資料庫使用者帳號、密碼。 新增子網站:新增設定子網站選項 新增網站替身:可設定其他網址看到此網站畫面。 個別: 主機設置:主機 Web 腳本(PHP 版本) 打開:直接透過網際網路開啟您的網站 預覽:DNS 尚未生效前,可預先瀏覽已上傳至主機的網頁。 停用:自動導向 503 錯誤畫面 禁用:將網站看到原始預設的「網站建構中」畫面 檔案管理員:檢視空間底下所有檔案列表,包含系統預設資料匣、及系 統設定資料匣、網站根目錄等等。可新增、重新命名子資料 夾與檔案,修改其權限等(系統重要設定資料匣及預設目錄

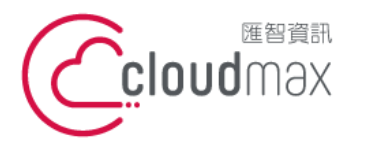

t. +886-2-2718-7200 106073 台北市大安區仁愛路四段 25 號 3 樓 3F., No. 25, Sec. 4, Ren'ai Rd., Da'an Dist., Taipei City 106073, Taiwan (R.O.C.)

f. +886-2-2718-1922

#### 【**操作說明 – Plesk 11/12 For Windows】**

除外)。

資料庫:由此新增、刪除資料庫,及設定資料庫使用者帳號、密碼。

PHP 設定:開啟 PHP info 檔案

Web 統計: 查看網站流量統計表,可查看網站 WEB、瀏覽人數、點擊數等 統計圖表。

DNS 設定:供用戶虛擬主機提供的 DNS 服務指向內容。

受保護的目錄:可對網站指定資料夾內之資料夾進行,帳號密碼保護。

記錄檔管理員:可查看在網站上執行過的記錄,可用來偵查錯誤訊息,即 LOG 檔。

#### 郵件

創建郵寄地址:新增網站內的郵件帳號。

刷新使用統計:重新整理各個帳號目前使用的郵件使用大小

移除:移除網站內的郵件帳號

#### 文件

檢視空間底下所有檔案列表,包含系統預設資料匣、及系統設定資料匣、網站根目錄等等。可新增、重新命名子 資料夾與檔案,修改其權限等(系統重要設定資料匣及預設目錄除外)。

統計

FTP 統計:可查看網站 FTP 統計圖表。

資料傳輸統計:查看網站流量統計 (FTP、HTTP、MAIL)

Web 統計資訊: 查看網站流量統計表,可查看網站 WEB、瀏覽人數、點擊數等統計圖表。

#### 帳戶

我的個人資料:常規 → 網站使用者登入密碼修改及連絡 Email 修改。

連絡人詳情 → 修改其他資訊。

其他服務:不支援。

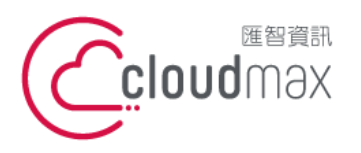

t. +886-2-2718-7200 106073 台北市大安區仁愛路四段 25 號 3 樓 3F., No. 25, Sec. 4, Ren'ai Rd., Da'an Dist., Taipei City 106073, Taiwan (R.O.C.)

f. +886-2-2718-1922

【**操作說明 – Plesk 11/12 For Windows】**

# <span id="page-7-0"></span>三、修改 **PLESK** 管理介面登入的密碼

1. 點選「帳戶」。

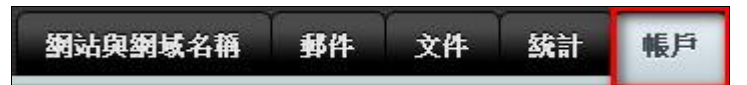

2. 點選「我的個人資料」後,在【**Panel** 首選項】修改登入密碼。

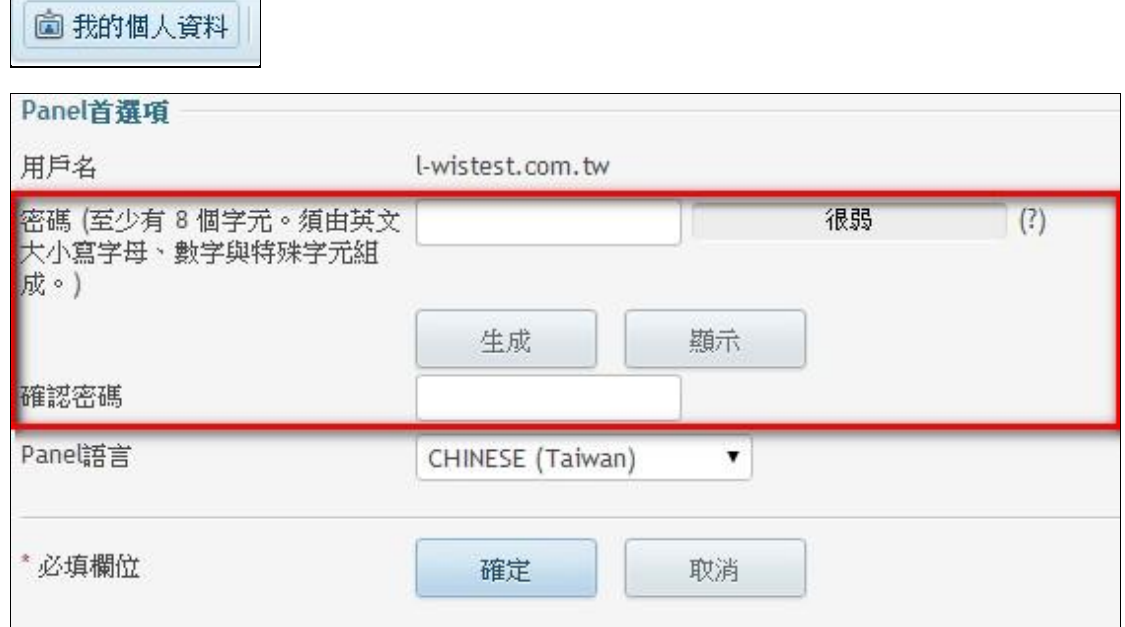

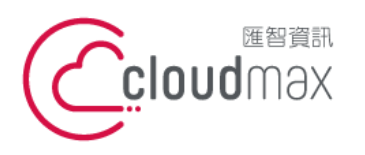

t. +886-2-2718-7200 106073 台北市大安區仁愛路四段 25 號 3 樓 3F., No. 25, Sec. 4, Ren'ai Rd., Da' an Dist., Taipei City 106073, Taiwan (R.O.C.)

f. +886-2-2718-1922

【**操作說明 – Plesk 11/12 For Windows】**

## <span id="page-8-0"></span>四、修改 **FTP** 密碼

1. 點選「網站與網址」。

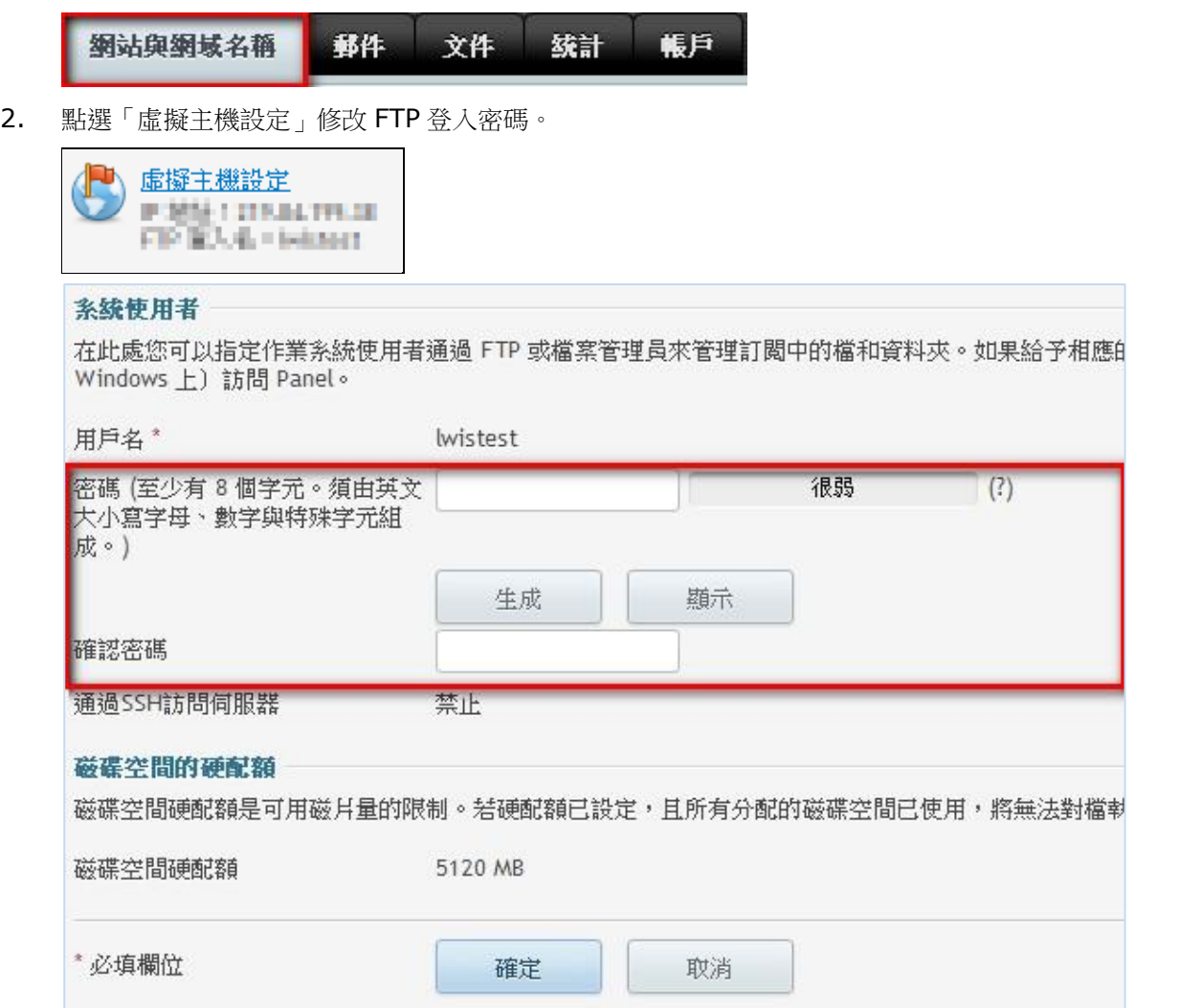

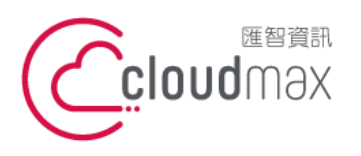

t. +886-2-2718-7200 106073 台北市大安區仁愛路四段 25 號 3 樓 3F., No. 25, Sec. 4, Ren'ai Rd., Da'an Dist., Taipei City 106073, Taiwan (R.O.C.)

f. +886-2-2718-1922

【**操作說明 – Plesk 11/12 For Windows】**

# <span id="page-9-0"></span>五、設定郵件帳號

<span id="page-9-1"></span>1.新增郵件帳號

1. 點選「郵件」選項。

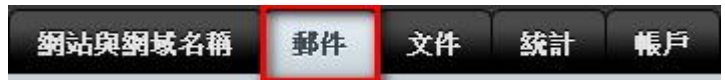

- 2. 點選「 的 創建郵寄地址 」 選項。
- 3. 在「常規」輸入您要建立的郵件帳號資訊,完成後按下確定,或是繼續設定「防病毒」 選項。

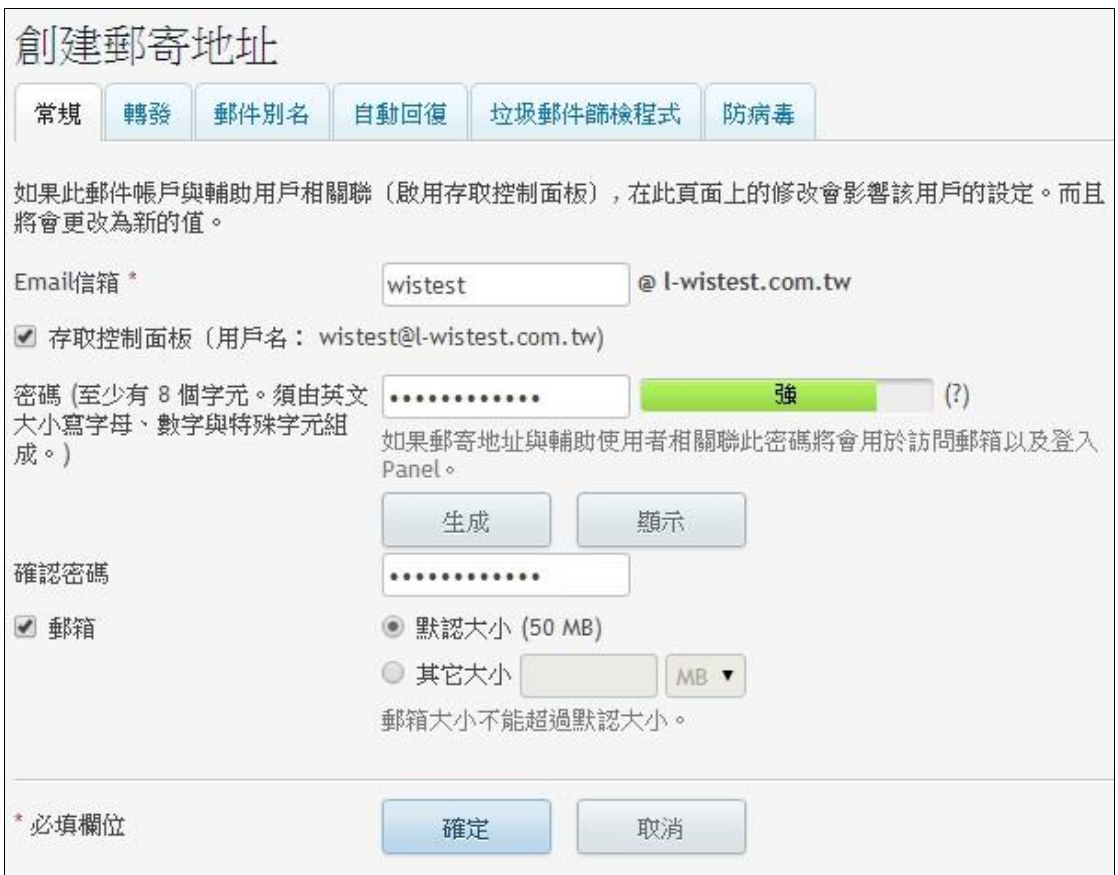

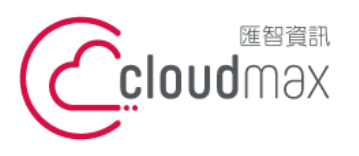

t. +886-2-2718-7200 106073 台北市大安區仁愛路四段 25 號 3 樓 f. +886-2-2718-1922 3F., No. 25, Sec. 4, Ren'ai Rd., Da'an Dist., Taipei City 106073, Taiwan (R.O.C.)

#### 【**操作說明 – Plesk 11/12 For Windows】**

4. 繼續設定「防病毒」選項,可依照您的需求進行郵件防毒的設定,完成後按下確定,或 是繼續設定「垃圾郵件篩檢程式」。

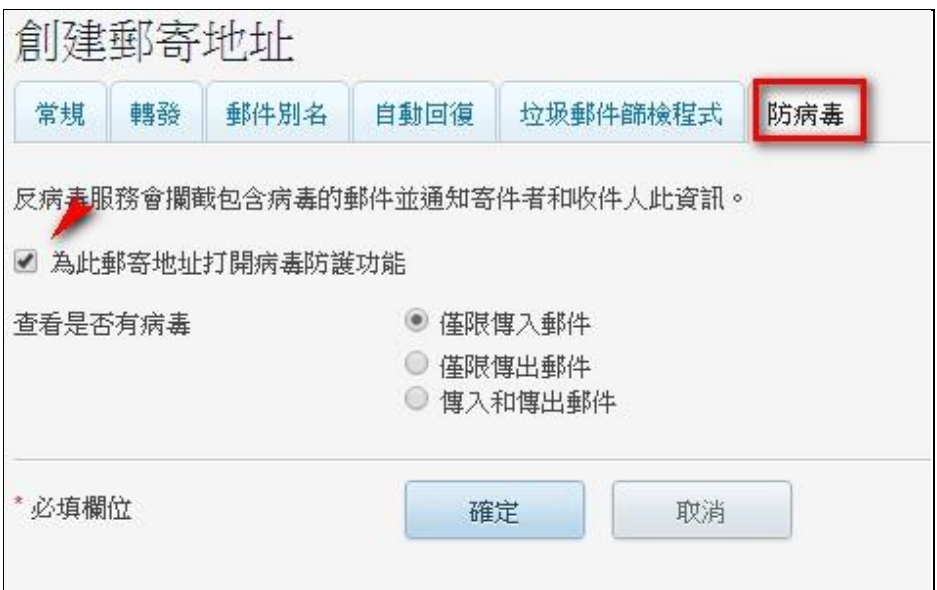

5. 繼續設定「垃圾郵件篩檢程式」。

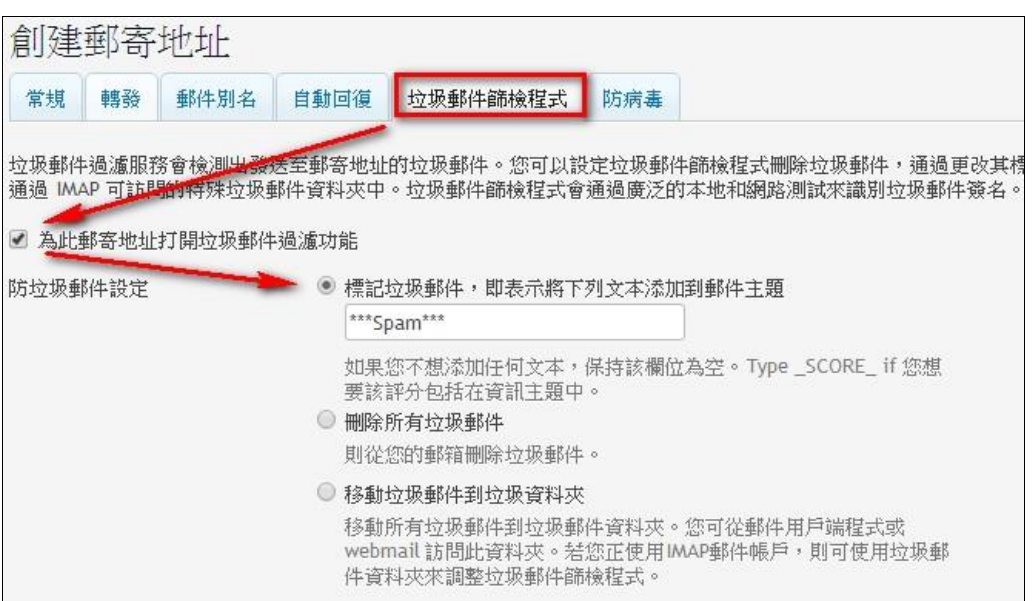

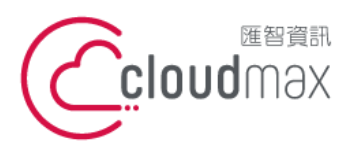

t. +886-2-2718-7200 106073 台北市大安區仁愛路四段 25 號 3 樓 f. +886-2-2718-1922 3F., No. 25, Sec. 4, Ren'ai Rd., Da' an Dist., Taipei City 106073, Taiwan (R.O.C.)

#### 【**操作說明 – Plesk 11/12 For Windows】**

6. 按下「顯示高級操作後」出現以下選項,可依照您的需求進行郵件防毒的設定。

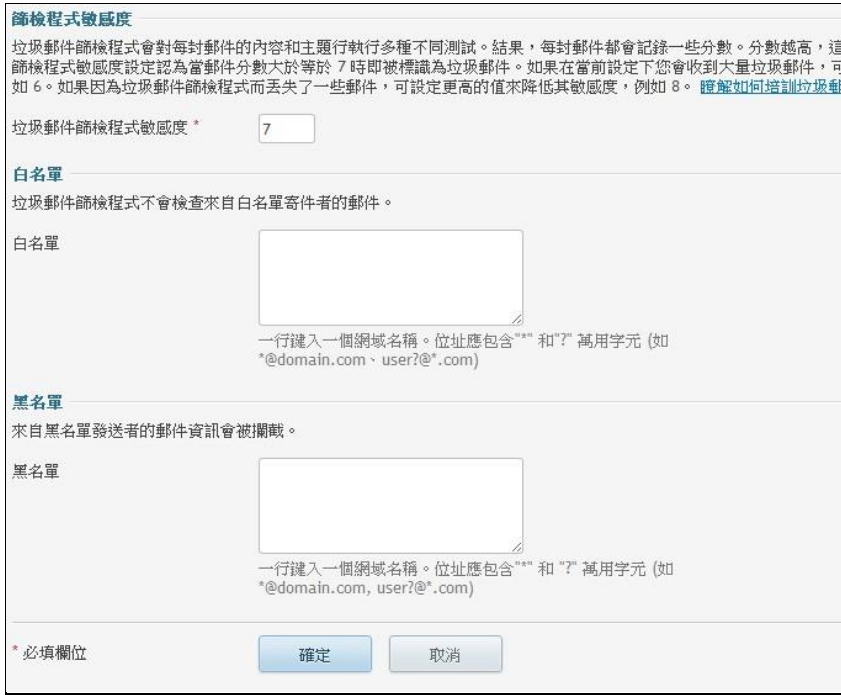

7. 確認完成後,按下「確定」新增完成。

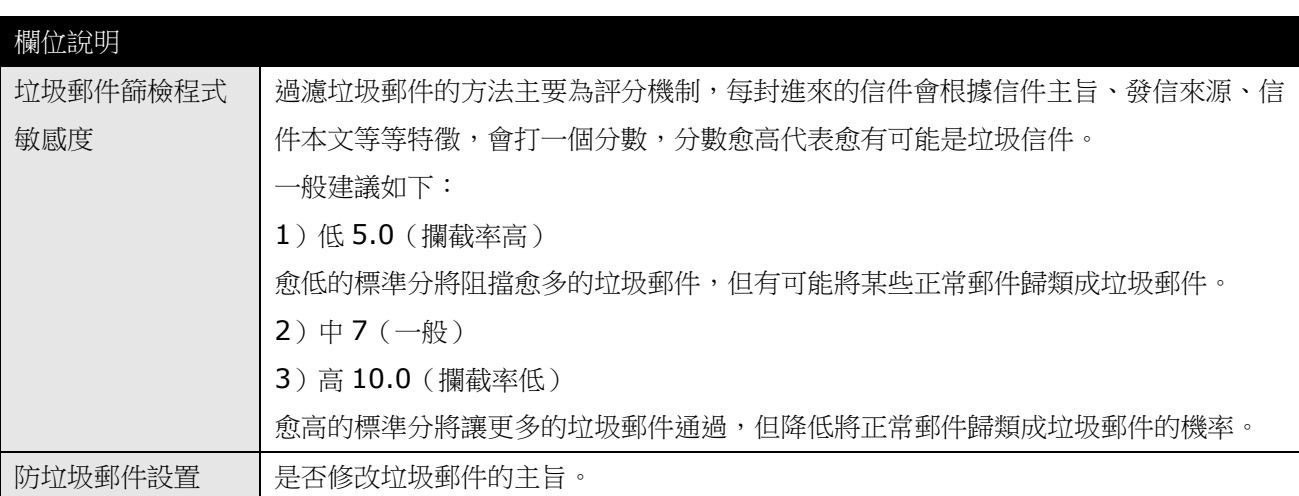

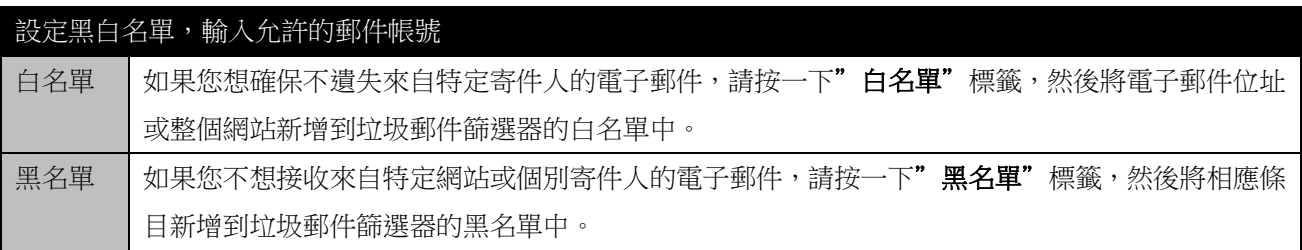

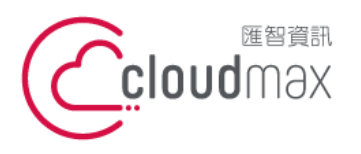

t. +886-2-2718-7200 106073 台北市大安區仁愛路四段 25 號 3 樓 3F., No. 25, Sec. 4, Ren'ai Rd., Da'an Dist., Taipei City 106073, Taiwan (R.O.C.)

f. +886-2-2718-1922

【**操作說明 – Plesk 11/12 For Windows】**

## <span id="page-12-0"></span>**2.**設定轉寄功能

1. 點選「郵件」後,點擊進入欲設定的郵件帳號內。

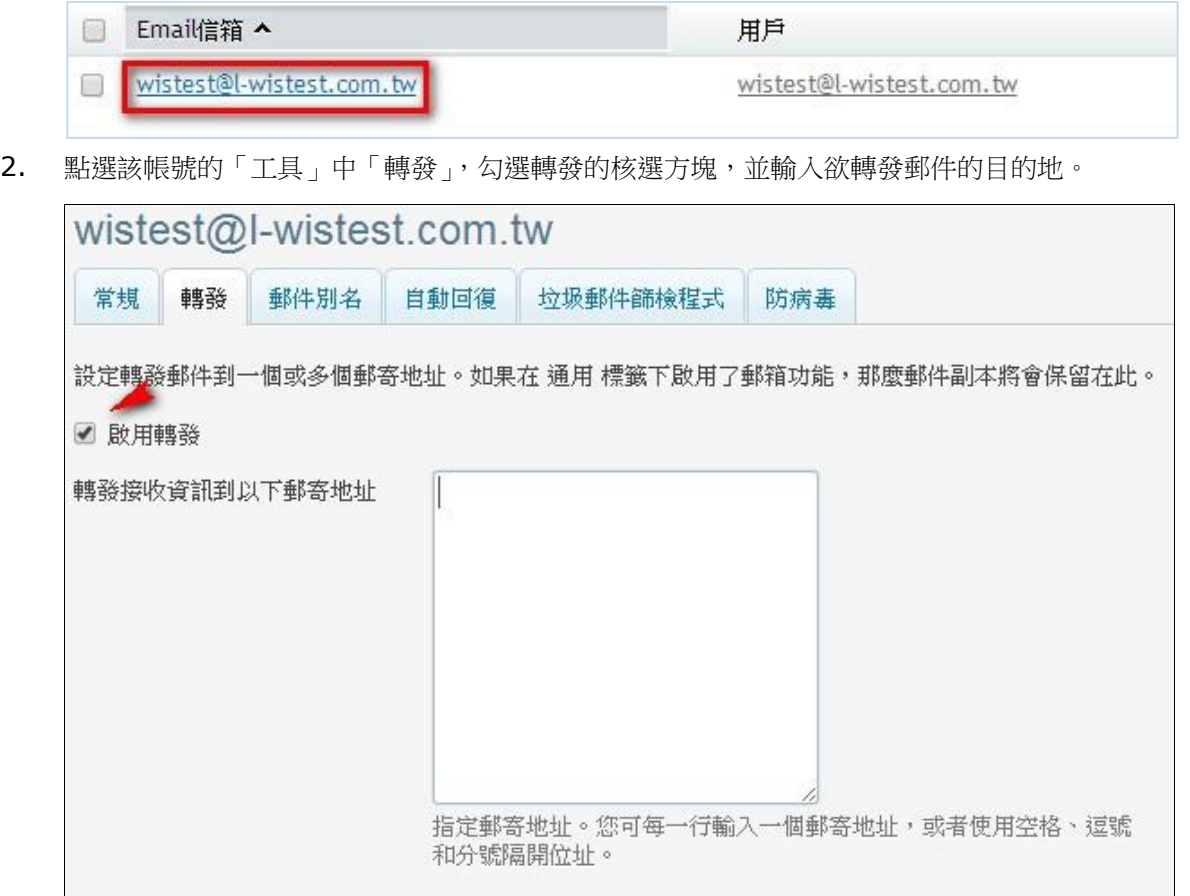

註:虛擬主機同一網域每天寄信上限 600 封,轉寄信件亦計算,當轉寄目的地較多,可能會影響每日可 寄封數,請自行評估。(例: 一封信寄給收件人,再轉給三個轉寄信箱,等同於 4 封信件)。

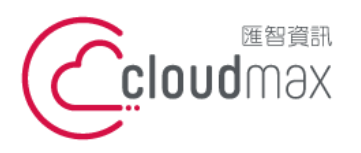

t. +886-2-2718-7200 106073 台北市大安區仁愛路四段 25 號 3 樓 3F., No. 25, Sec. 4, Ren'ai Rd., Da' an Dist., Taipei City 106073, Taiwan (R.O.C.)

f. +886-2-2718-1922

【**操作說明 – Plesk 11/12 For Windows】**

## <span id="page-13-0"></span>**3.**變更郵件密碼

1. 點選「郵件」後,點擊進入欲設定的郵件帳號內。

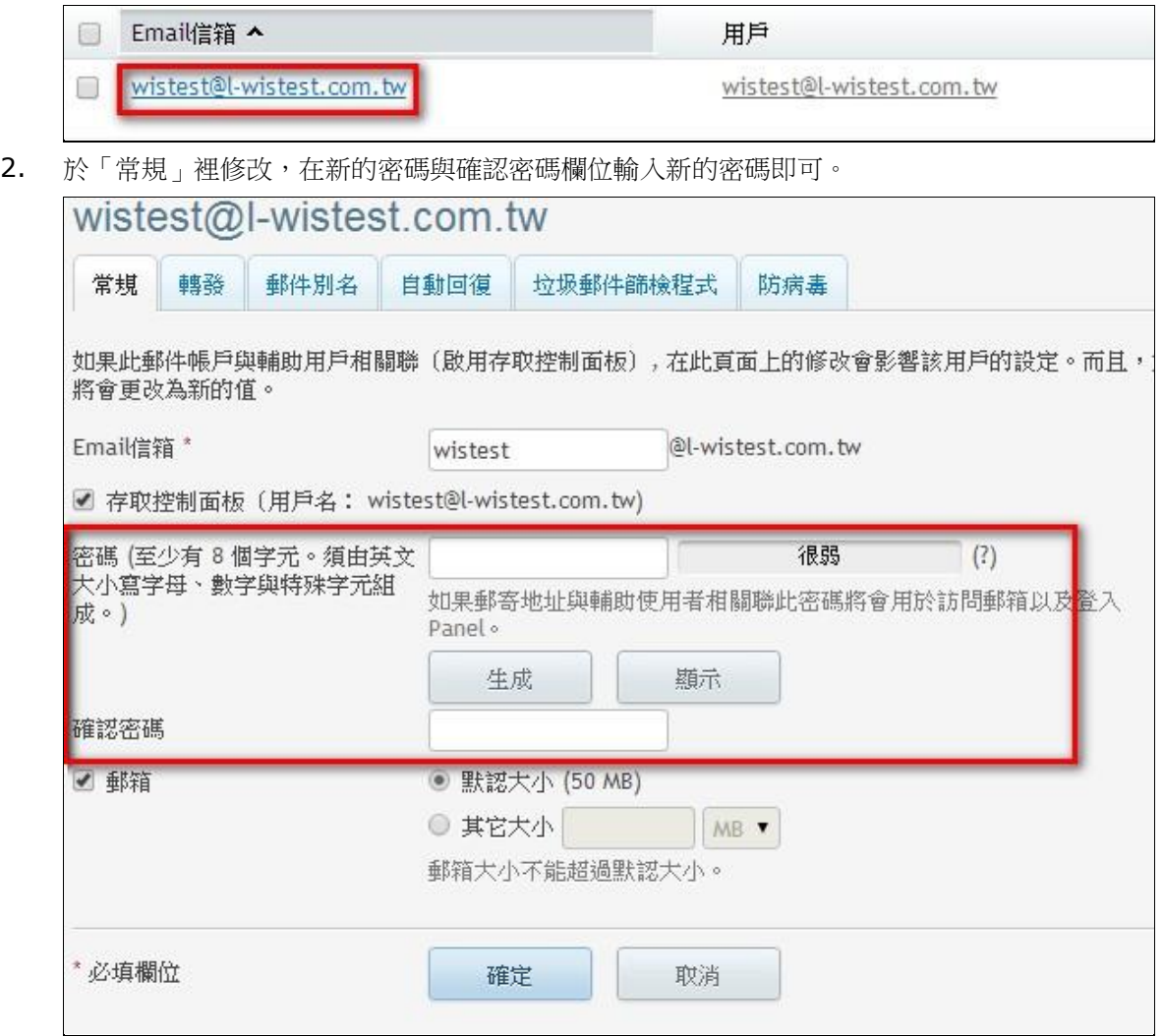

註:於此可以直接變更郵件帳號,而原帳號空間上的信件仍會保留至新帳號的空間。

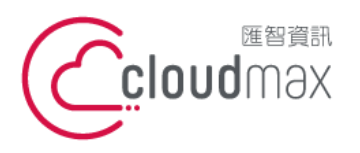

t. +886-2-2718-7200 106073 台北市大安區仁愛路四段 25 號 3 樓 3F., No. 25, Sec. 4, Ren'ai Rd., Da' an Dist., Taipei City 106073, Taiwan (R.O.C.)

f. +886-2-2718-1922

【**操作說明 – Plesk 11/12 For Windows】**

## <span id="page-14-0"></span>**4.**變更郵件容量

1. 點選「郵件」後,點擊進入欲設定的郵件帳號內。

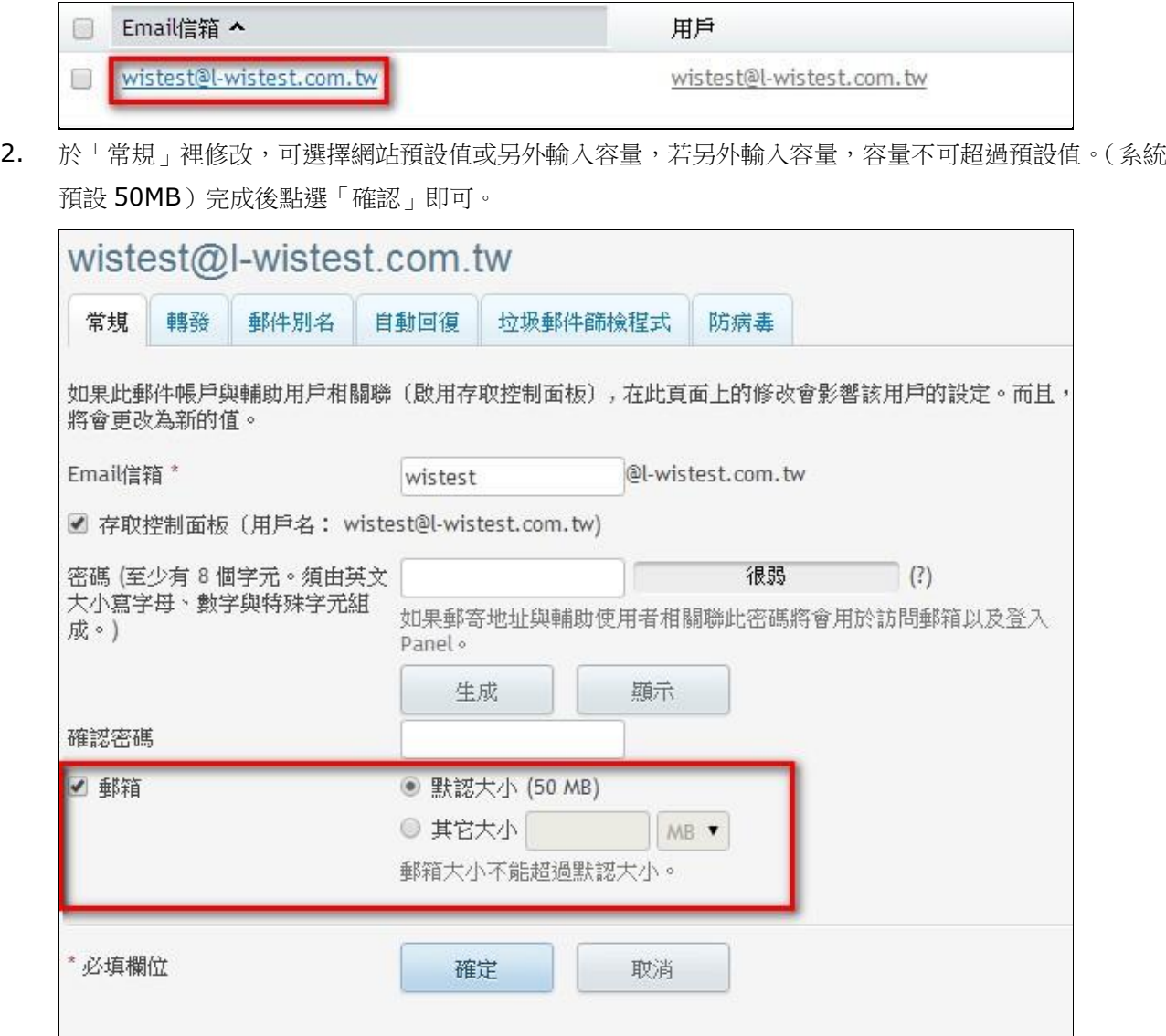

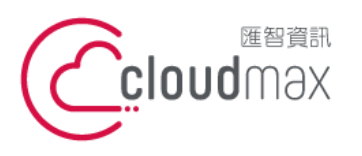

t. +886-2-2718-7200 106073 台北市大安區仁愛路四段 25 號 3 樓 3F., No. 25, Sec. 4, Ren'ai Rd., Da'an Dist., Taipei City 106073, Taiwan (R.O.C.)

f. +886-2-2718-1922

【**操作說明 – Plesk 11/12 For Windows】**

## <span id="page-15-0"></span>**5.webmail** 使用方式

(請使用 IE8 以上的瀏覽器版本)

- 1. 直接輸入 [http://webmail.](http://webmail.網/)網域名稱
- 2. 使用者名稱請輸入完整 Email,例: test@cloudmax.com.tw

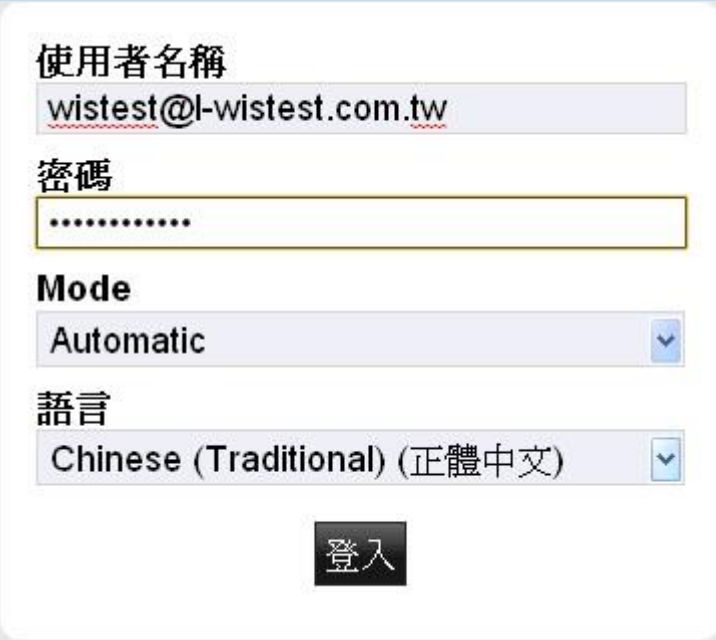

3. 點選「郵件」進入收信匣。

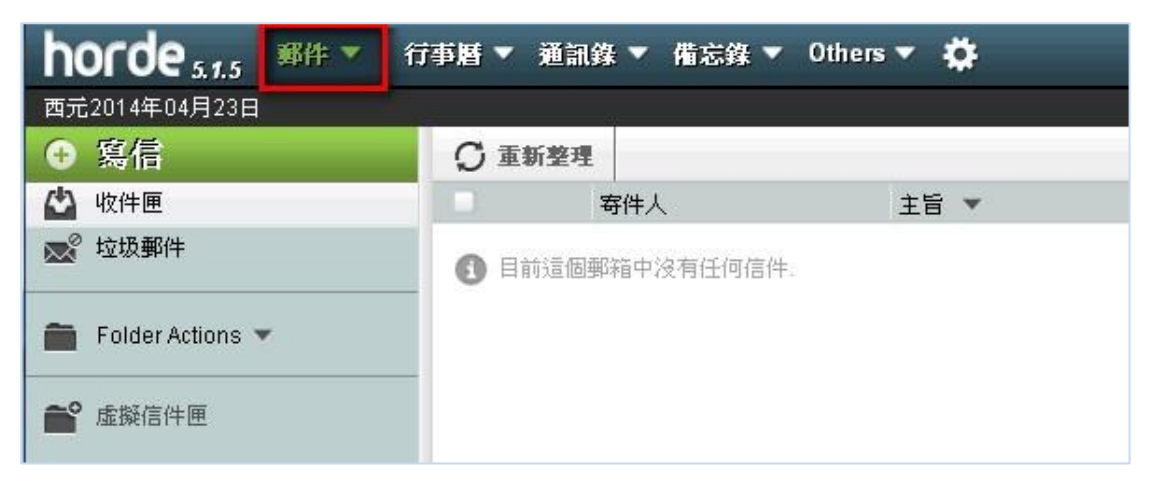

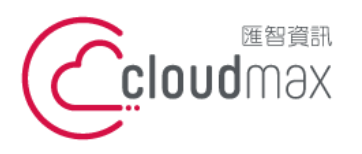

t. +886-2-2718-7200 106073 台北市大安區仁愛路四段 25 號 3 樓 3F., No. 25, Sec. 4, Ren'ai Rd., Da'an Dist., Taipei City 106073, Taiwan (R.O.C.)

f. +886-2-2718-1922

【**操作說明 – Plesk 11/12 For Windows】**

# <span id="page-16-0"></span>六、設定網站替身及子網站

## <span id="page-16-1"></span>**1.**建立網站替身

1. 點選「網站與網址」。

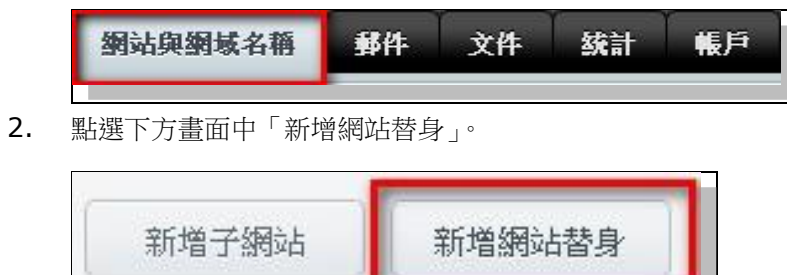

3. 輸入欲設定的網址,接「確定」完成即可。

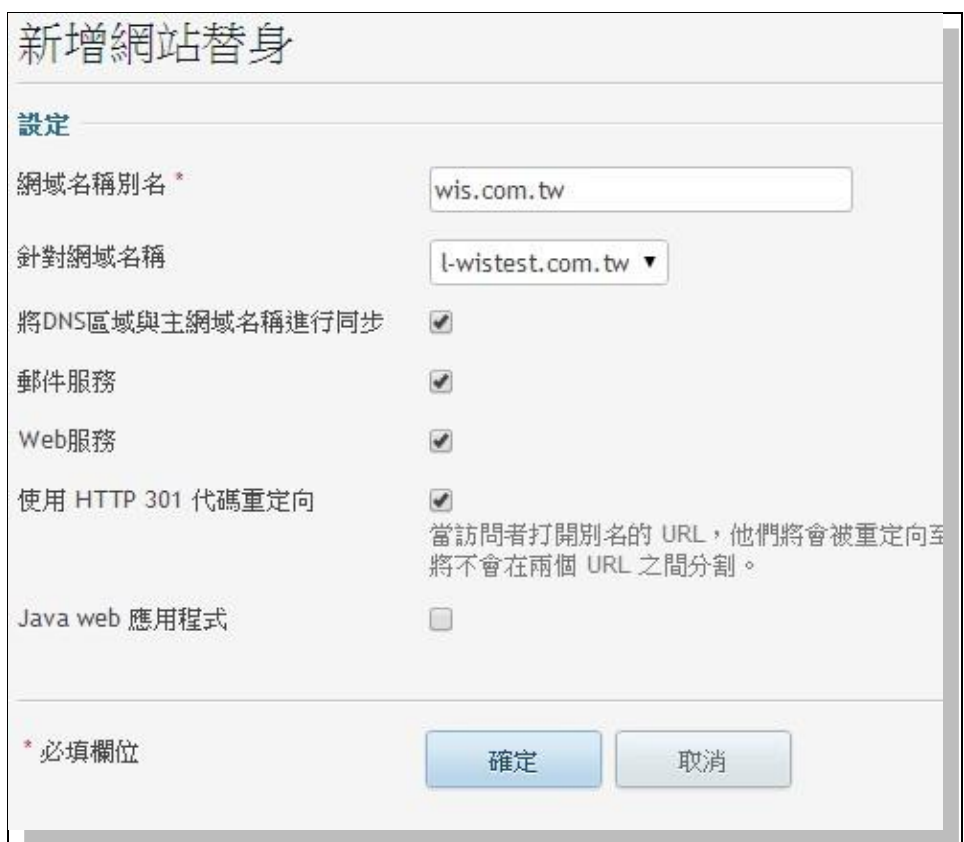

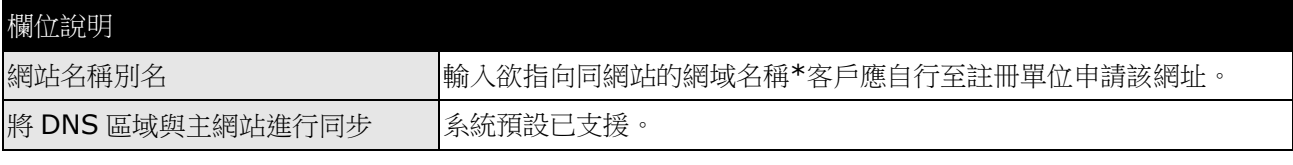

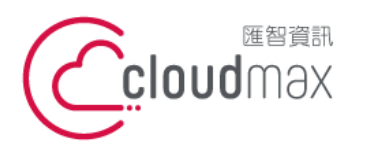

t. +886-2-2718-7200 106073 台北市大安區仁愛路四段 25 號 3 樓 f. +886-2-2718-1922 3F., No. 25, Sec. 4, Ren'ai Rd., Da'an Dist., Taipei City 106073, Taiwan (R.O.C.)

#### 【**操作說明 – Plesk 11/12 For Windows】**

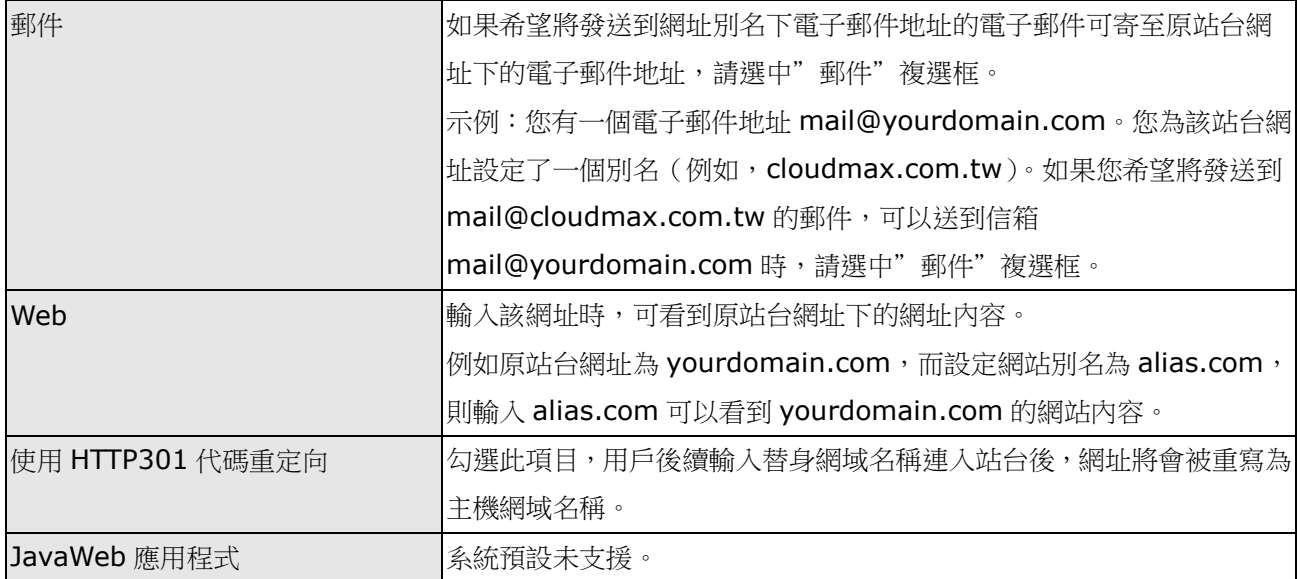

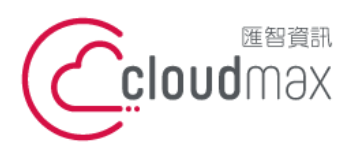

t. +886-2-2718-7200 106073 台北市大安區仁愛路四段 25 號 3 樓 3F., No. 25, Sec. 4, Ren'ai Rd., Da'an Dist., Taipei City 106073, Taiwan (R.O.C.)

f. +886-2-2718-1922

【**操作說明 – Plesk 11/12 For Windows】**

## <span id="page-18-0"></span>**2.**建立子網站

1. 點選「網站與網址」。

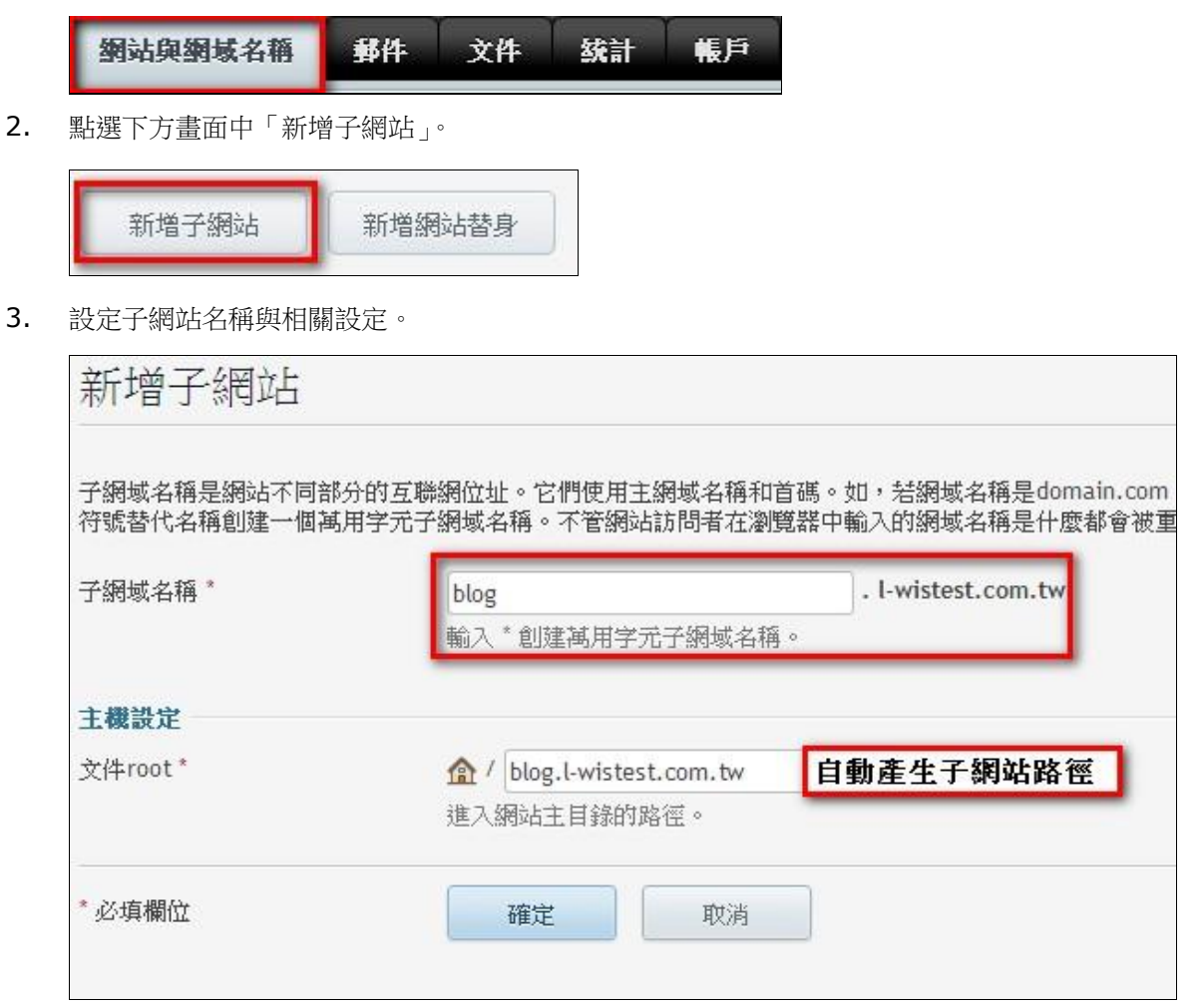

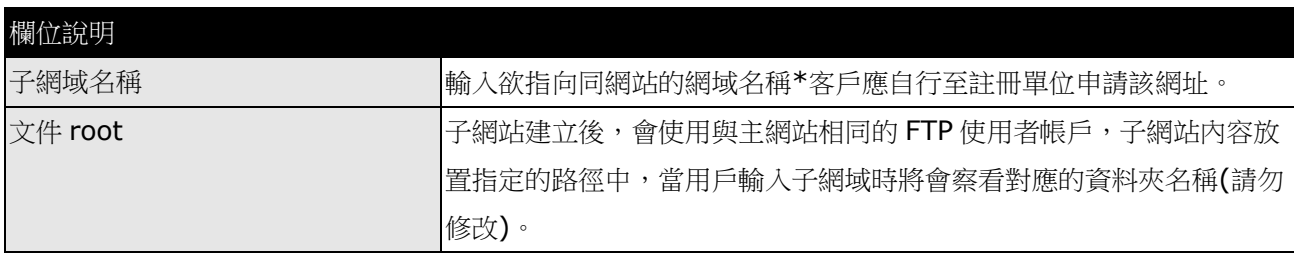

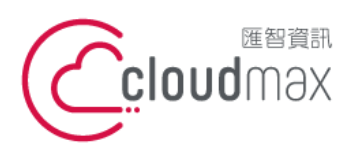

t. +886-2-2718-7200 106073 台北市大安區仁愛路四段 25 號 3 樓 3F., No. 25, Sec. 4, Ren'ai Rd., Da' an Dist., Taipei City 106073, Taiwan (R.O.C.)

f. +886-2-2718-1922

【**操作說明 – Plesk 11/12 For Windows】**

# <span id="page-19-0"></span>七、設定受密碼保護的目錄

1. 點選「網站與網址」。

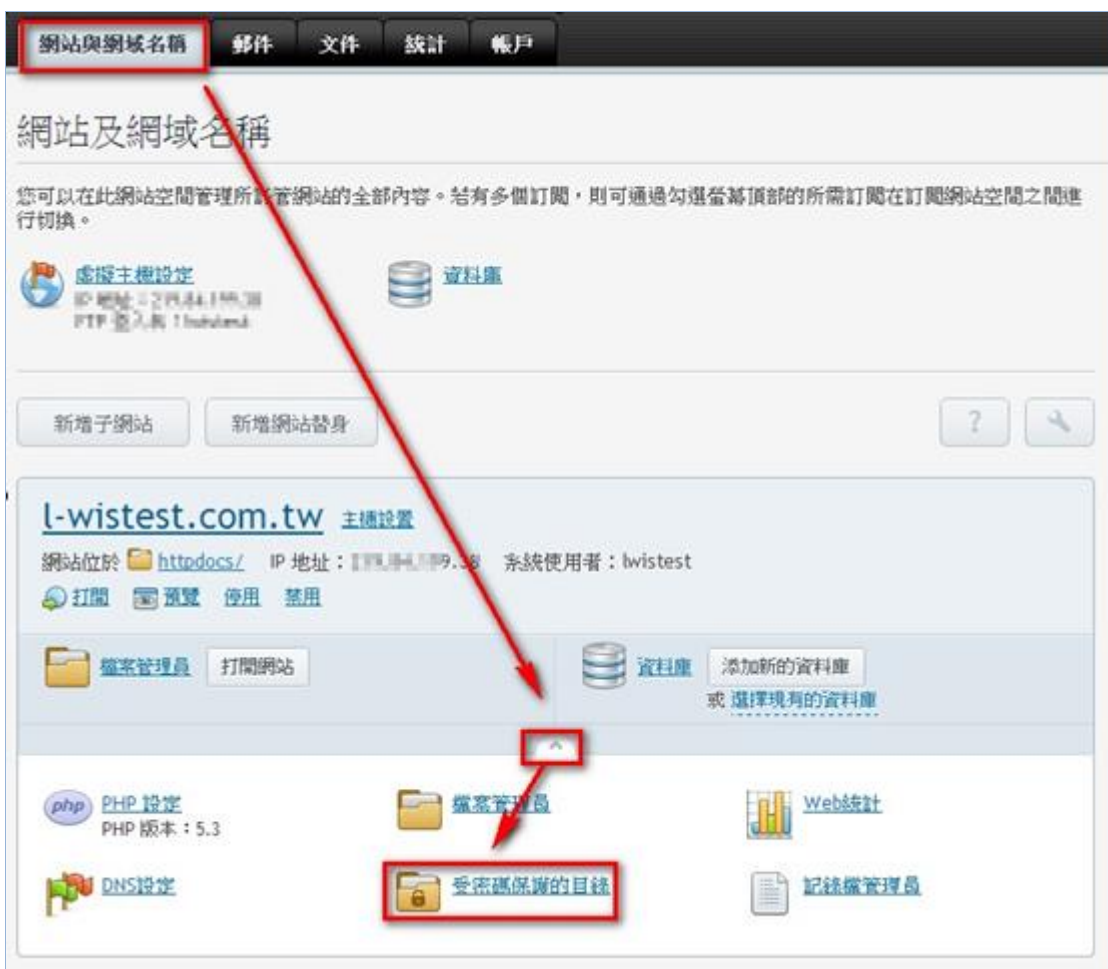

2. 點選「添加受保護目錄」。

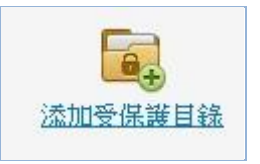

3. 輸入預設定保護的目錄位置。

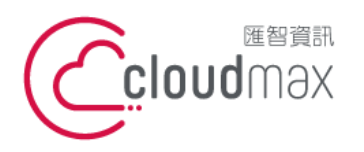

t. +886-2-2718-7200 106073 台北市大安區仁愛路四段 25 號 3 樓 3F., No. 25, Sec. 4, Ren'ai Rd., Da'an Dist., Taipei City 106073, Taiwan (R.O.C.)

f. +886-2-2718-1922

#### 【**操作說明 – Plesk 11/12 For Windows】**

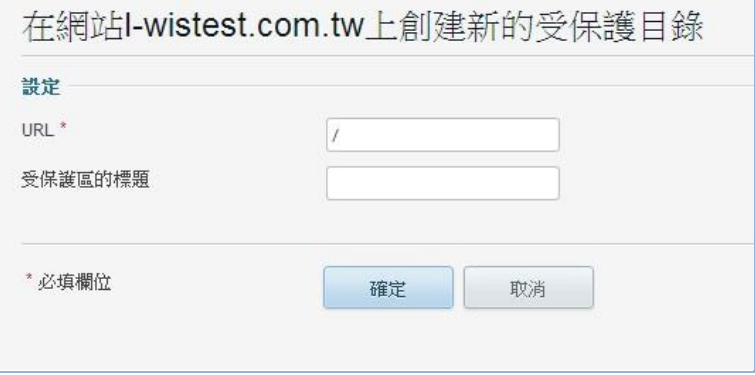

4. 確定後進入下一步驟。

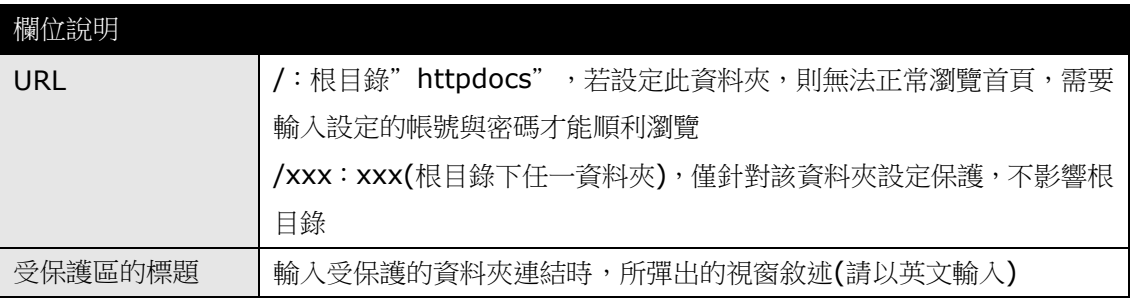

5. 點選要保護的 URL。

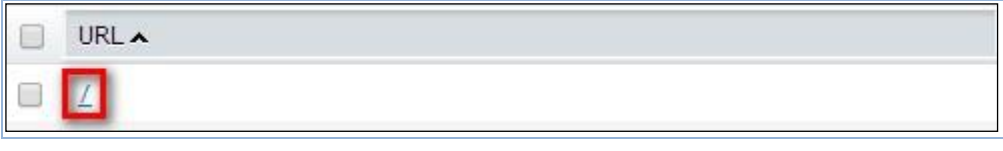

6. 點選「添加新用戶」。

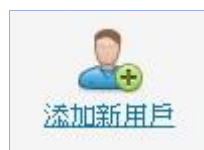

19

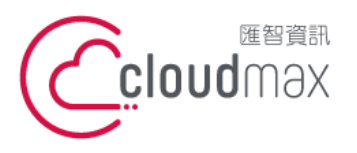

t. +886-2-2718-7200 106073 台北市大安區仁愛路四段 25 號 3 樓 3F., No. 25, Sec. 4, Ren'ai Rd., Da'an Dist., Taipei City 106073, Taiwan (R.O.C.)

f. +886-2-2718-1922

#### 【**操作說明 – Plesk 11/12 For Windows】**

7. 輸入帳號與密碼,為登入此資料夾瀏覽頁面時所需輸入的帳號密碼。

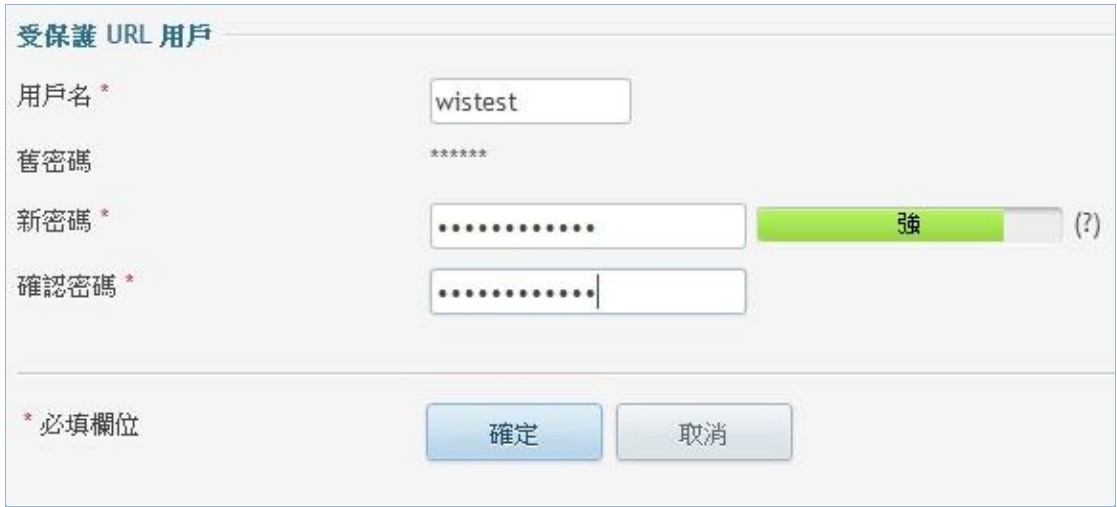

8. 輸入"http://domain/受密碼保護的資料夾名稱"時,即彈跳帳密輸入視窗。

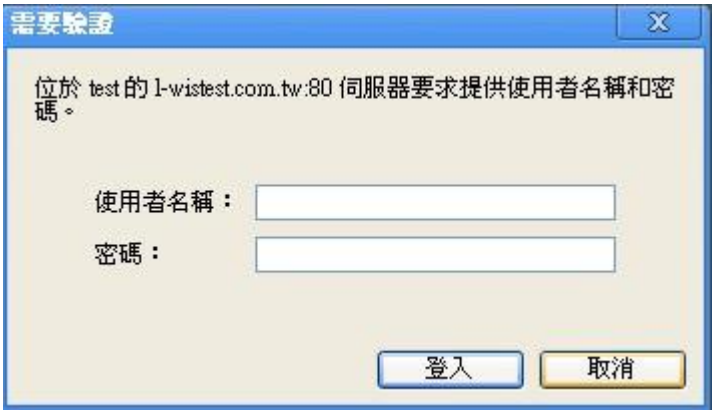

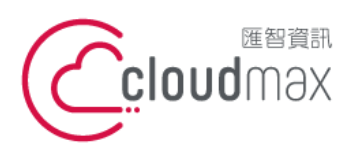

t. +886-2-2718-7200 106073 台北市大安區仁愛路四段 25 號 3 樓 3F., No. 25, Sec. 4, Ren'ai Rd., Da' an Dist., Taipei City 106073, Taiwan (R.O.C.)

f. +886-2-2718-1922

【**操作說明 – Plesk 11/12 For Windows】**

## <span id="page-22-0"></span>八、設定虛擬目錄

1. 點選「網站與網址」。

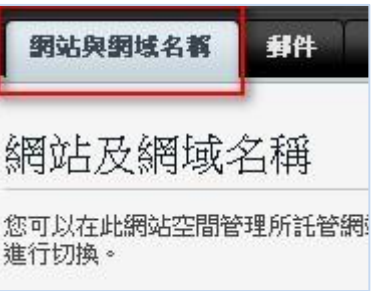

2. 點選「V」按鈕→「虛擬目錄」

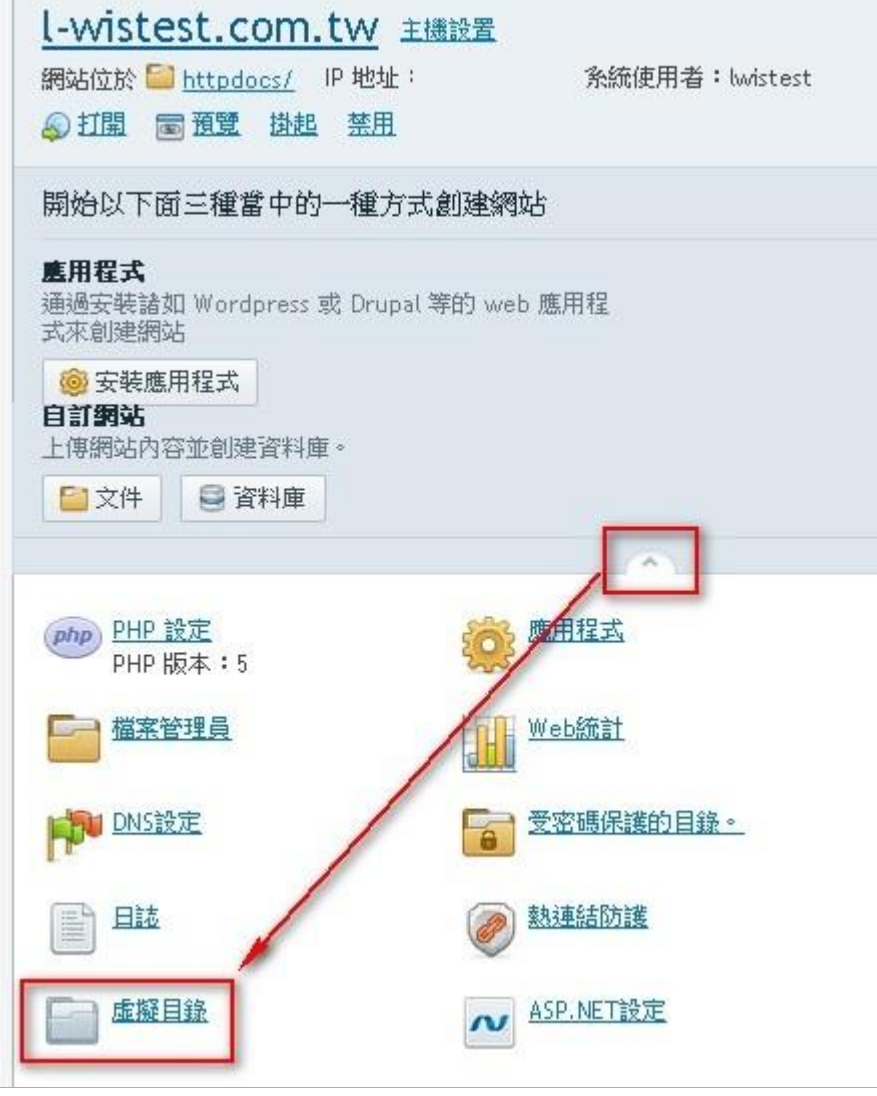

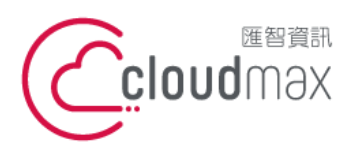

t. +886-2-2718-7200 106073 台北市大安區仁愛路四段 25 號 3 樓 3F., No. 25, Sec. 4, Ren'ai Rd., Da'an Dist., Taipei City 106073, Taiwan (R.O.C.)

f. +886-2-2718-1922

【**操作說明 – Plesk 11/12 For Windows】**

3. 按一下「創建虛擬目錄」。

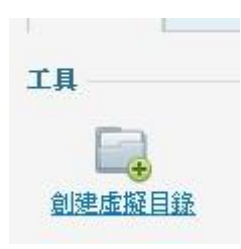

注意:要建立實體目錄而非虛擬目錄,請按一下"新增目錄",指定目錄名稱並按一下"確定"。

4. 設定虛擬目錄內容。

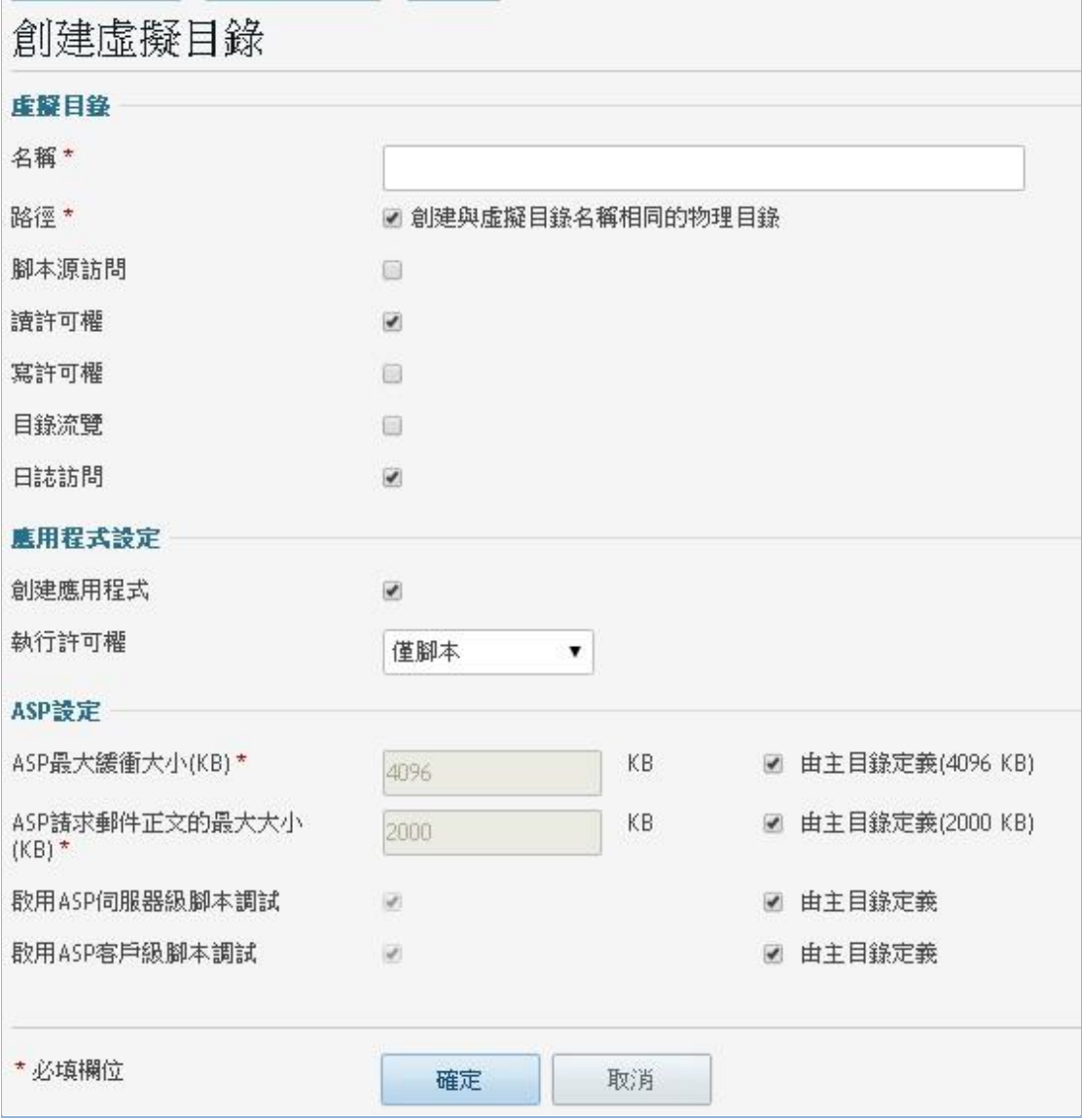

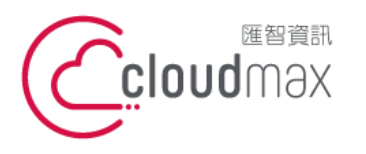

t. +886-2-2718-7200 106073 台北市大安區仁愛路四段 25 號 3 樓 3F., No. 25, Sec. 4, Ren'ai Rd., Da' an Dist., Taipei City 106073, Taiwan (R.O.C.)

f. +886-2-2718-1922

#### 【**操作說明 – Plesk 11/12 For Windows】**

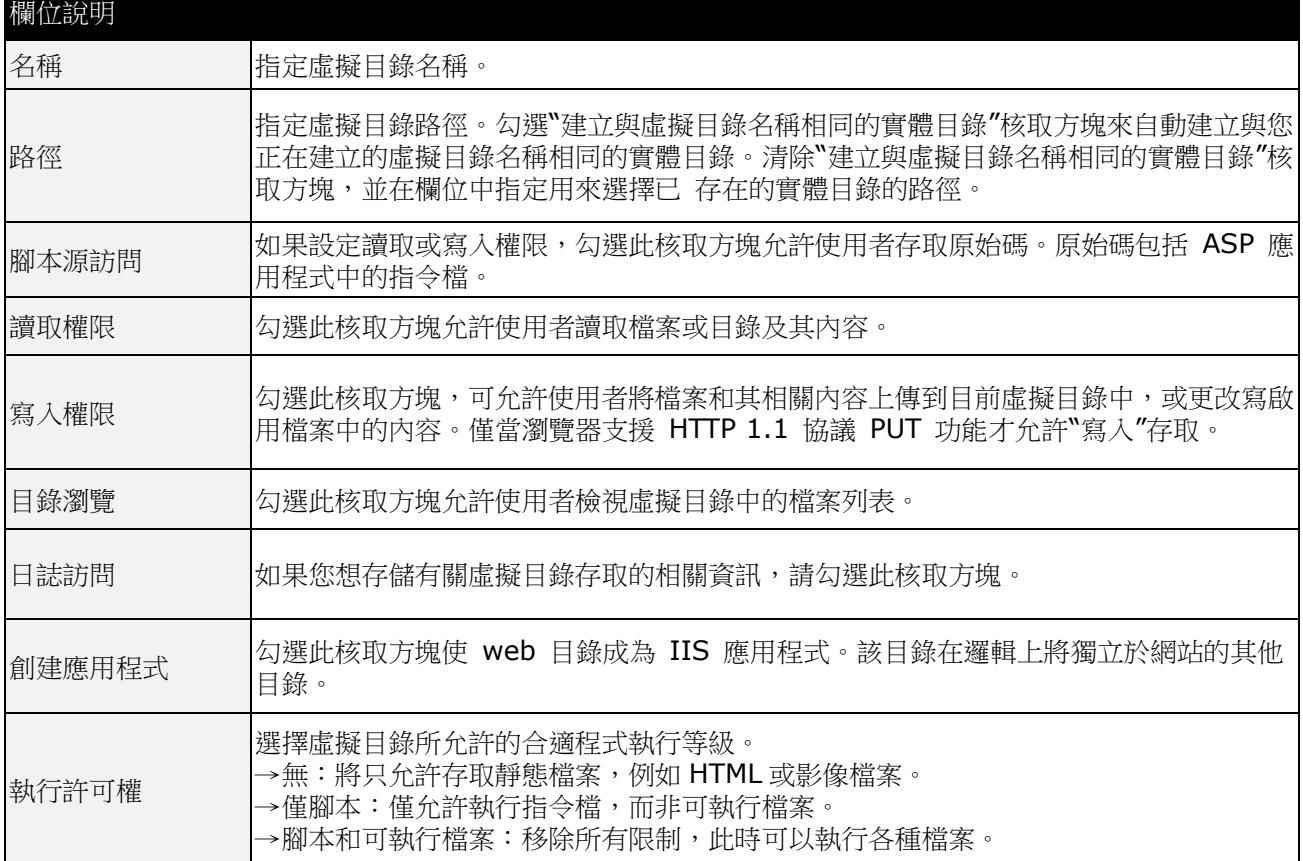

5. 按一下「確定」完成建立。

23

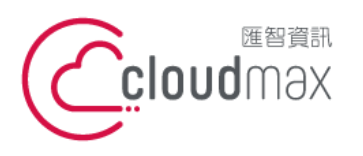

t. +886-2-2718-7200 106073 台北市大安區仁愛路四段 25 號 3 樓 3F., No. 25, Sec. 4, Ren'ai Rd., Da'an Dist., Taipei City 106073, Taiwan (R.O.C.)

f. +886-2-2718-1922

【**操作說明 – Plesk 11/12 For Windows】**

## <span id="page-25-0"></span>九、檔案權限修改

1. 點選「文件」。

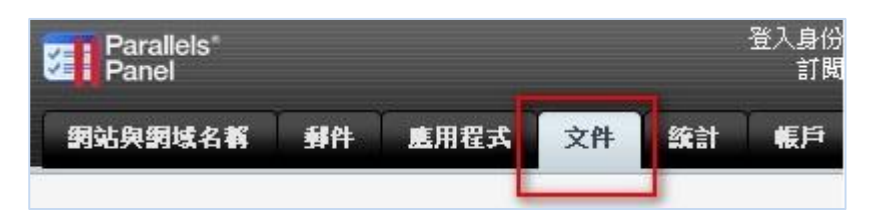

2. 找到欲修改權限的資料匣或檔案名,點選鎖頭圖示

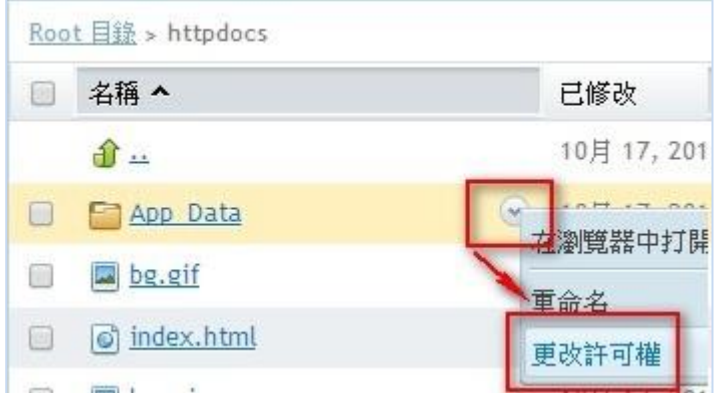

- 3. 選擇
	- 1. 將所有子物件的許可權替換為此處顯示的應用於子物件的許可權項。 (資料匣此選項請勾選,若為檔案此選項不需勾選)
	- 2. IIS User(IUSER\_XXXX), 勾選右方"完全控制"。
	- 3. 按下確定完成權限修改。

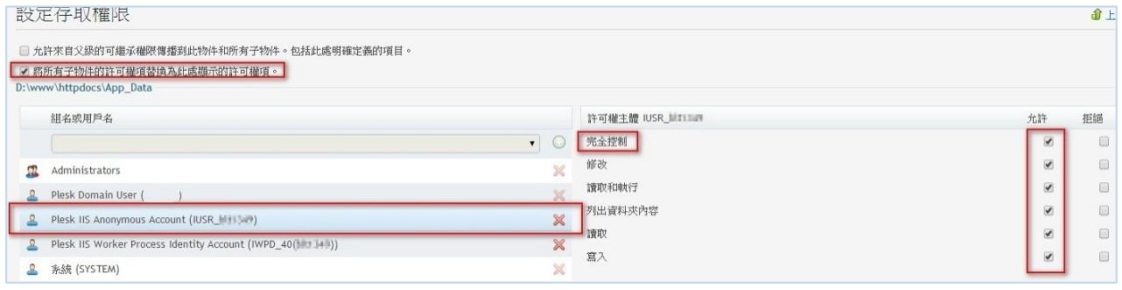

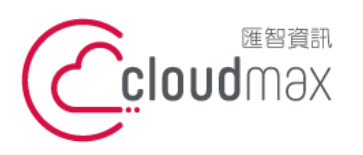

t. +886-2-2718-7200 106073 台北市大安區仁愛路四段 25 號 3 樓 3F., No. 25, Sec. 4, Ren'ai Rd., Da'an Dist., Taipei City 106073, Taiwan (R.O.C.)

f. +886-2-2718-1922

【**操作說明 – Plesk 11/12 For Windows】**

# <span id="page-26-0"></span>十、修改系統預設程式載入執行檔名

1. 點選「網站與網址」。

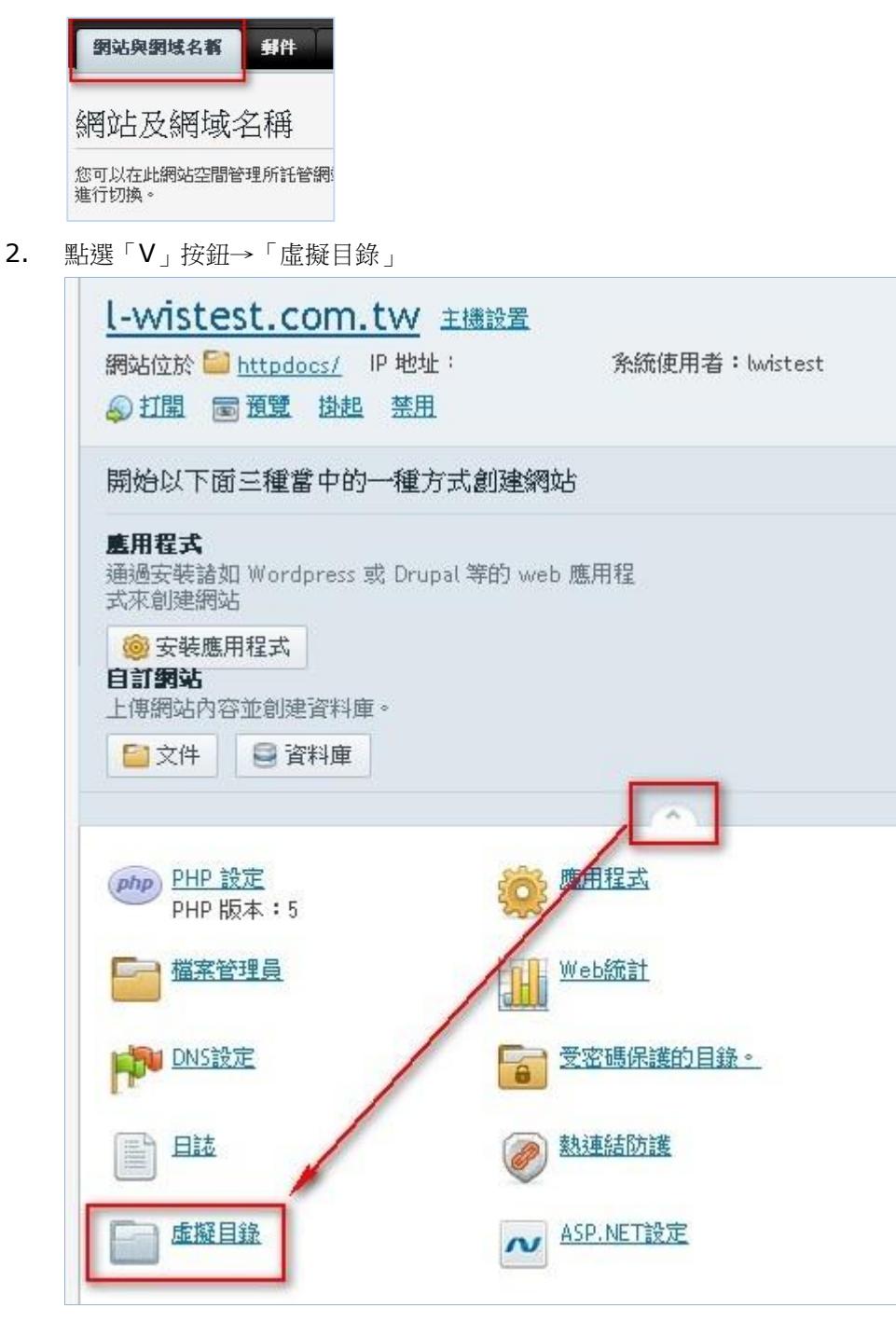

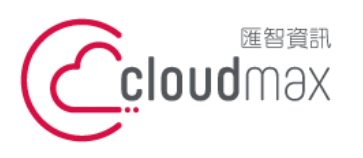

t. +886-2-2718-7200 106073 台北市大安區仁愛路四段 25 號 3 樓 3F., No. 25, Sec. 4, Ren'ai Rd., Da' an Dist., Taipei City 106073, Taiwan (R.O.C.)

f. +886-2-2718-1922

#### 【**操作說明 – Plesk 11/12 For Windows】**

3. 點選「目錄屬性」

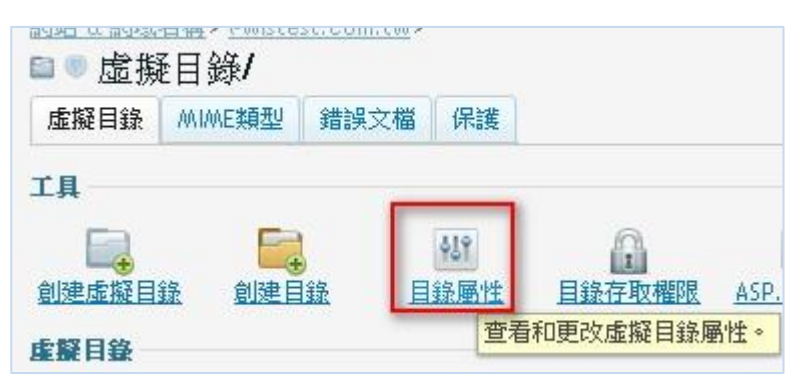

4. 使用默認文檔「添加」、「刪除」、「向上」或「向下」

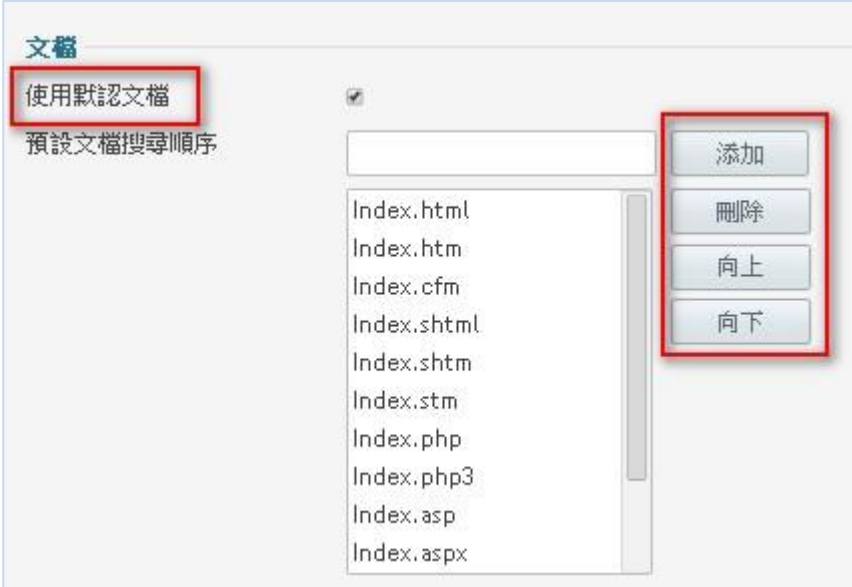

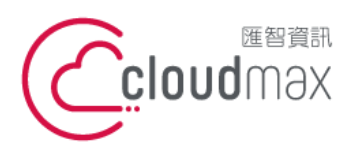

t. +886-2-2718-7200 106073 台北市大安區仁愛路四段 25 號 3 樓 3F., No. 25, Sec. 4, Ren'ai Rd., Da' an Dist., Taipei City 106073, Taiwan (R.O.C.)

f. +886-2-2718-1922

【**操作說明 – Plesk 11/12 For Windows】**

<span id="page-28-0"></span>十一、查看網站流量

1. 點選「網站與網址」。

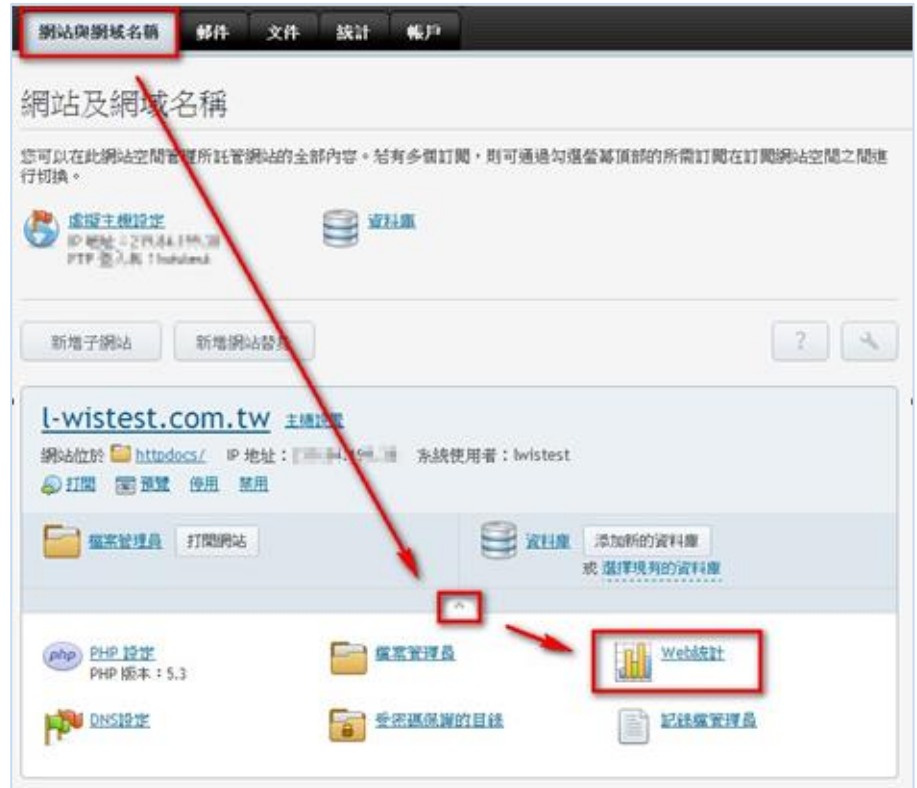

2. 開啟流量報告表 (AWstats)。

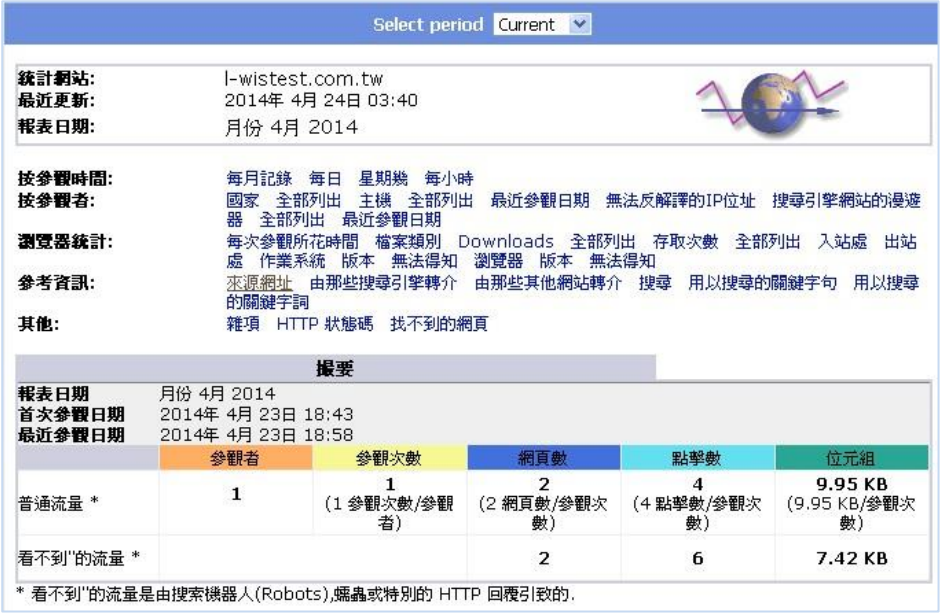

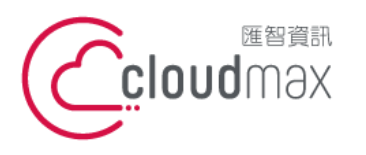

t. +886-2-2718-7200 106073 台北市大安區仁愛路四段 25 號 3 樓 3F., No. 25, Sec. 4, Ren'ai Rd., Da' an Dist., Taipei City 106073, Taiwan (R.O.C.)

f. +886-2-2718-1922

【**操作說明 – Plesk 11/12 For Windows】**

## <span id="page-29-0"></span>附錄:系統資料夾說明

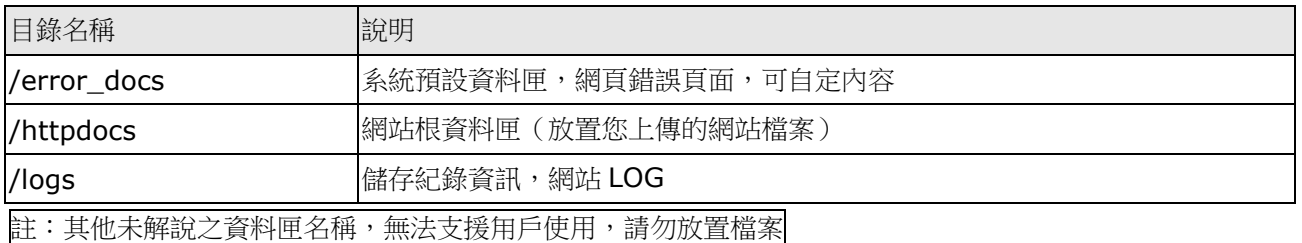